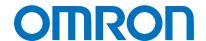

Machine Automation Controller NJ-series

# General-purpose Serial Connection Guide (RS-232C) OMRON Corporation

Ultra Small Multi-code Reader (V400-R2 Series)

Network
Connection
Guide

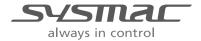

# About Intellectual Property Rights and Trademarks Microsoft product screen shots reprinted with permission from Microsoft Corporation. Windows is a registered trademark of Microsoft Corporation in the USA and other countries. EtherCAT® is registered trademark and patented technology, licensed by Beckhoff Automation GmbH, Germany. Sysmac is a trademark or registered trademark of OMRON Corporation in Japan and other countries for OMRON factory automation products.

Company names and product names in this document are the trademarks or registered

trademarks of their respective companies.

#### **Table of Contents**

| 1. Related Manuals 1     |                                            |    |  |  |
|--------------------------|--------------------------------------------|----|--|--|
| 2. Terms and Definitions |                                            |    |  |  |
| 3. R                     | 3. Remarks 3                               |    |  |  |
| 4. O                     | 4. Overview 5                              |    |  |  |
| 5. A                     | pplicable Devices and Device Configuration | 6  |  |  |
| 5.1.                     | Applicable Devices                         | 6  |  |  |
| 5.2.                     | Device Configuration                       | 7  |  |  |
| 6. S                     | erial Communications Settings              | 9  |  |  |
| 6.1.                     | Serial Communications Settings             | 9  |  |  |
| 6.2.                     | Cable Wiring Diagram                       | 10 |  |  |
| 6.3.                     | Example of Connection Check                | 12 |  |  |
| 7. C                     | onnection Procedure                        | 13 |  |  |
| 7.1.                     | Work Flow                                  | 13 |  |  |
| 7.2.                     | Setting UP the Code Reader                 | 15 |  |  |
| 7.3.                     | Setting Up the Controller                  | 16 |  |  |
| 7.4.                     | Checking the Serial Communications         | 34 |  |  |
| 8. In                    | itialization Method                        | 40 |  |  |
| 8.1.                     | Initializing the Controller                | 40 |  |  |
| 8.2.                     | Initializing the Code Reader               | 41 |  |  |
| 9. P                     | rogram                                     | 42 |  |  |
| 9.1.                     | Overview                                   | 42 |  |  |
| 9.2.                     | Communications sequence                    | 46 |  |  |
| 9.3.                     | Error Detection Processing                 | 47 |  |  |
| 9.4.                     | Variables                                  | 48 |  |  |
| 9.5.                     | ST Program                                 | 51 |  |  |
| 9.6.                     | Protocol macro data                        | 56 |  |  |
| 9.7.                     | Timing Charts                              | 63 |  |  |
| 9.8.                     | Error processing                           | 64 |  |  |
| 10.                      | 10. Revision History 66                    |    |  |  |

# 1. Related Manuals

The table below lists the manuals related to this document.

To ensure system safety, make sure to always read and heed the information provided in all Safety Precautions, Precautions for Safe Use, and Precaution for Correct Use of manuals for each device which is used in the system.

| Cat. No. | Model            | Manual name                               |
|----------|------------------|-------------------------------------------|
| W500     | NJ501-[][][][]   | NJ-series CPU Unit Hardware User's Manual |
|          | NJ301-[][][][]   |                                           |
| W501     | NJ501-[][][][]   | NJ-series CPU Unit Software User's Manual |
|          | NJ301-[][][][]   |                                           |
| W494     | CJ1W-SCU[]2      | CJ-series Serial Communications Units     |
|          |                  | Operation Manual for NJ-series CPU Unit   |
| W504     | SYSMAC-SE2[][][] | Sysmac Studio Version 1 Operation Manual  |
| W344     | CXONE-AL[][]C-V4 | CX-Protocol Operation Manual              |
|          | /AL[][]D-V4      |                                           |
| W502     | NJ501-[][][][]   | NJ-series Instructions Reference Manual   |
|          | NJ301-[][][][]   |                                           |
| Z333     | V400-R2 Series   | Ultra Small Multi-code Reader             |
|          |                  | V400-R2 Series User's Manual              |

# 2. Terms and Definitions

| Term                                                          | Explanation and Definition                                               |  |
|---------------------------------------------------------------|--------------------------------------------------------------------------|--|
| Protocol macro                                                | A protocol macro is a function that stores a data send/receive procedure |  |
|                                                               | (protocols) in a Serial Communications Board or Serial Communications    |  |
|                                                               | Unit to exchange data with general-purpose external devices by           |  |
|                                                               | executing the ExecPMCR instruction on the CPU Unit.                      |  |
| Protocol                                                      | A unit of independent communication processing with a specific           |  |
|                                                               | general-purpose device. A protocol includes a data send/receive          |  |
|                                                               | procedure. A protocol consists of multiple sequences.                    |  |
| Sequence                                                      | A unit of the independent communication processing which can be          |  |
|                                                               | started by executing the ExecPMCR instruction of a program. A            |  |
|                                                               | sequence that is started will execute steps registered in its own        |  |
|                                                               | sequence.                                                                |  |
| Step A unit to execute any one of the followings: message sen |                                                                          |  |
|                                                               | message receive processing, message send/receive processing, clear       |  |
|                                                               | receive buffer, or step wait. Up to 15 steps can be set per sequence.    |  |
| Send message                                                  | A communication frame (command) sent to the external general-purpose     |  |
|                                                               | device. A send message is read from the step in the sequence, and sent   |  |
|                                                               | to the external general-purpose device.                                  |  |
| Receive message                                               | A communication frame (response) sent from the external                  |  |
|                                                               | general-purpose device. A receive message is read from the step in the   |  |
|                                                               | sequence and is compared with data received from the general-purpose     |  |
|                                                               | external device.                                                         |  |
| Matrix                                                        | A matrix is used when a general-purpose external device sends multiple   |  |
|                                                               | types of communications frames (responses). More than one                |  |
|                                                               | communication frame can be registered in one matrix.                     |  |
| Case                                                          | A unit to register multiple communication frames (response) to a matrix. |  |
|                                                               | One communication frame is registered as one case. Up to 15 types of     |  |
|                                                               | cases can be registered per matrix.                                      |  |
| AT                                                            | This attribute allows the user to specify an address assigned to a       |  |
| (AT specification)                                            | variable. An I/O port or an address in memory used for CJ-series Units   |  |
|                                                               | can be specified.                                                        |  |

### 3. Remarks

- (1) Understand the specifications of devices which are used in the system. Allow some margin for ratings and performance. Provide safety measures, such as installing safety circuit in order to ensure safety and minimize risks of abnormal occurrence.
- (2) To ensure system safety, always read and heed the information provided in all Safety Precautions, Precautions for Safe Use, and Precaution for Correct Use of manuals for each device used in the system.
- (3) The user is encouraged to confirm the standards and regulations that the system must conform to.
- (4) It is prohibited to copy, to reproduce, and to distribute a part or the whole of this document without the permission of OMRON Corporation.
- (5) The information contained in this document is current as of September 2013. It is subject to change without notice for improvement.

The following notation is used in this document.

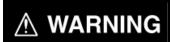

Indicates a potentially hazardous situation which, if not avoided, will result in minor or moderate injury, or may result in serious injury or death. Additionally there may be significant property damage.

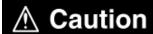

Indicates a potentially hazardous situation which, if not avoided, may result in minor or moderate injury or in property damage.

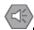

#### **Precautions for Safe Use**

Precautions on what to do and what not to do to ensure safe usage of the product.

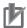

#### **Precautions for Correct Use**

Precautions on what to do and what not to do to ensure proper operation and performance.

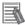

#### **Additional Information**

Additional information to read as required.

This information is provided to increase understanding or make operation easier.

#### **Symbol**

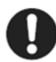

The filled circle symbol indicates operations that you must do.

The specific operation is shown in the circle and explained in text.

This example shows a general precaution for something that you must do.

#### 4. Overview

This document describes the procedure for connecting OMRON Corporation's Ultra Small Multi-code Reader (V400-R2 series) (hereinafter referred to as the Code Reader) with NJ-series Machine Automation Controller (hereinafter referred to as the Controller) via serial communications, and describes the procedure for checking their connection.

Refer to the serial communications settings of the prepared Sysmac Studio project file and

Refer to the serial communications settings of the prepared Sysmac Studio project file and understand the setting method and key points to connect the devices via serial communications.

The user program in the Sysmac Studio project file and the protocol macro data in the CX-Protocol project file are used to check the serial connection by executing the "Reading Trigger" command on the Code Reader.

Prepare the latest Sysmac Studio project file and the CX-Protocol project file beforehand. To obtain the files, contact your OMRON representative.

| Name                       | File name                        | Version  |
|----------------------------|----------------------------------|----------|
| Sysmac Studio project file | OMRON_V400-R2_PMCR232C_EV100.smc | Ver.1.00 |
| (extension: smc)           |                                  |          |
| CX-Protocol project file   | OMRON_V400-R2_PMCR_EV100.psw     | Ver.1.00 |
| (extension: psw)           |                                  |          |

\*Hereinafter, the Sysmac Studio project file is referred to as the "project file"

The user program in the project file is referred to as the "program"

The CX-Protocol project file is called the "Protocol macro data"

# 

This document aims to explain the wiring method and communications settings necessary to connect the corresponding devices and provide the setting procedure. The program used in this document is designed to check if the connection was properly established and is not designed to be constantly used at a site. Therefore, functionality and performances are not sufficiently taken into consideration. When you construct an actual system, please use the wiring method, communications settings and setting procedure described in this document as a reference and design a new program according to your application needs.

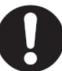

# 5. Applicable Devices and Device Configuration

#### 5.1. Applicable Devices

The applicable devices are as follows:

| Manufacturer | Name                          | Model                            |
|--------------|-------------------------------|----------------------------------|
| OMRON        | NJ-series CPU Unit            | NJ501-[][][][]<br>NJ301-[][][][] |
| OMRON        | Serial Communications Unit    | CJ1W-SCU[]2                      |
| OMRON        | Ultra Small Multi-code Reader | V400-R2CF[][][]                  |

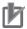

#### **Precautions for Correct Use**

As applicable devices above, the devices with the models and versions listed in Section 5.2. are actually used in this document to describe the procedure for connecting devices and checking the connection.

You cannot use devices with versions lower than the versions listed in Section 5.2.

To use the above devices with versions not listed in Section 5.2 or versions higher than those listed in Section 5.2, check the differences in the specifications by referring to the manuals before operating the devices.

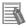

#### **Additional Information**

This document describes the procedure to establish the network connection. Except for the connection procedure, it does not provide information on operation, installation or wiring method. It also does not describe the functionality or operation of the devices. Refer to the manuals or contact your OMRON representative.

#### 5.2. Device Configuration

The hardware components to reproduce the connection procedure of this document are as follows:

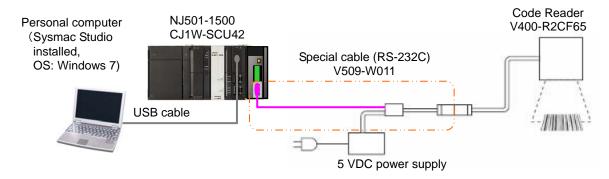

| Manufact urer | Name                             | Model                                | Version  |
|---------------|----------------------------------|--------------------------------------|----------|
| OMRON         | Serial Communications Unit       | CJ1W-SCU42                           | Ver.2.0  |
| OMRON         | NJ-series CPU Unit               | NJ501-1500                           | Ver.1.05 |
| OMRON         | Power Supply Unit                | NJ-PA3001                            |          |
| OMRON         | Sysmac Studio                    | SYSMAC-SE2[][][]                     | Ver.1.06 |
| OMRON         | CX-Protocol                      | (Included in Sysmac Studio.)         | Ver.1.97 |
| OMRON         | Sysmac Studio project file       | OMRON_V400-R2_PMC<br>R232C_EV100.smc | Ver.1.00 |
| OMRON         | CX-Protocol project file         | OMRON_V400-R2_PMC<br>R_EV100.psw     | Ver.1.00 |
| -             | Personal computer (OS: Windows7) | -                                    |          |
| -             | USB cable                        | -                                    |          |
|               | (USB 2.0 type B connector)       |                                      |          |
| OMRON         | Ultra Small Multi-code Reader    | V400-R2CF65                          |          |
| OMRON         | Special cable (RS-232C)          | V509-W011                            |          |
| -             | 5 VDC power supply               | -                                    |          |

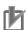

#### **Precautions for Correct Use**

Prepare the latest project file and protocol macro data in advance.

To obtain the files, contact your OMRON representative.

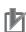

#### **Precautions for Correct Use**

Update the Sysmac Studio and CX-Protocol to the versions specified in this section or higher versions using the auto update function. If a version not specified in this section is used, the procedures described in Section 7 and subsequent sections may not be applicable. In that case, use the equivalent procedures described in the Sysmac Studio Version 1 Operation Manual (Cat. No. W504) and the CX-Protocol Operation Manual (Cat. No. W344).

#### 5. Applicable Devices and Device Configuration

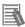

#### **Additional Information**

It may not be possible to reproduce the same operation with different devices or versions. Check the configuration, model and version. If they are different from your configuration, contact your OMRON representative.

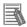

#### **Additional Information**

For information on the special cable (V509-W011), refer to Cable for programmable controller connection made by OMRON (V509-W011) in Specifications and External Dimension in Section 5 Appendix of the Ultra Small Multi-code Reader V400-R2 Series User's Manual (Cat. No. Z333).

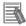

#### **Additional Information**

The system configuration in this document uses USB for the connection to the Controller. For information on how to install a USB driver, refer to *A-1 Driver Installation* for *Direct USB Cable Connection* of the *Sysmac Studio Version 1 Operation Manual* (Cat. No. W504).

## 6. Serial Communications Settings

This section describes the specifications such as communication parameters and wiring that are defined in this document.

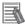

#### **Additional Information**

To perform communications without using the settings described in this section, you need to modify the program. For information on the program, refer to *Section 9. Program*.

#### 6.1. Serial Communications Settings

The serial communications settings are shown below.

| Setting item                  | Serial Communications Unit | Code Reader               |
|-------------------------------|----------------------------|---------------------------|
| Device name                   | J01                        | -                         |
| Unit number                   | 0                          | -                         |
| Communications                | Port 2 (RS-232C)           | -                         |
| (connection) port             |                            |                           |
| Serial communications mode    | Protocol macro             | -                         |
| Data length                   | 8 bits                     | 8 bits (Default)          |
| Stop bit                      | 1 bit                      | 1 bit (Default)           |
| Parity                        | None                       | None (Default)            |
| Transmission rate (Baud rate) | 9,600 bps (Default)        | 9,600 bps (Default)       |
| Protocol macro transmissions  | Full-duplex                | -                         |
| Header                        | -                          | None (Default)            |
| Footer                        | -                          | <cr> (Default)</cr>       |
| Number of digit output        | -                          | None (Default)            |
| RS/CS control                 | -                          | None (no protocol system) |
|                               |                            | (Default)                 |
| CS waiting time               | -                          | Not limited (Default)     |
| ACK/NAK waiting time          | -                          | Not limited (Default)     |

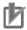

#### **Precautions for Correct Use**

This document describes the setting procedure of the CJ1W-SCU42 Serial Communications Unit with unit number 0, communications (connection) port 2, and device name J01. To connect devices under different conditions, change the variable names and setting values used in the program by referring to 9. Program.

#### 6.2. Cable Wiring Diagram

For details on the cable wiring, refer to Section 3 Installation and Wiring of the CJ-series Serial Communications Units Operation Manual for NJ-series CPU Unit (Cat. No. W494).

Check the connector configuration and pin assignment before wiring.

You do not need to make a cable when you use the special cable (V509-W011).

#### ■Connector configuration and pin assignment

<CJ1W-SCU42> Applicable connector: D-sub 9 pin

| Pin  | Abbreviation | Signal name         | VO     | ]  |
|------|--------------|---------------------|--------|----|
| 1    | FG           | Shield              |        | 9  |
| 2    | SD           | Send data           | Output | 1  |
| 3    | RD           | Receive data        | Input  | ]  |
| 4    | RTS (RS)     | Request to send     | Output | ]  |
| 5    | CTS (CS)     | Clear to send       | Input  | 6- |
| 6    | 5V           | Power supply        |        | ]  |
| 7    | DSR (DR)     | Data set ready      | Input  | ]  |
| 8    | DTR (ER)     | Data terminal ready | Output | 1  |
| 9    | SG           | Signal ground       |        | ]  |
| Hood | FG           | Shield              |        | ]  |

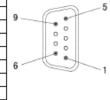

#### <V400-R2CF65> Applicable connector: DIN 8 pin

| Pin No. | Signal name | Function                |
|---------|-------------|-------------------------|
| 1       | SD          | Transmission data       |
| 2       | RD          | Received data           |
| 3       | RS          | Transmission request    |
| 4       | CS          | Transmission allowed    |
| 5       | TRIG        | External trigger signal |
| 6       | NC          | Not connected           |
| 7       | S.GND       | 0 V                     |
| 8       | VCC         | Power supply            |

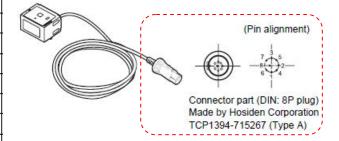

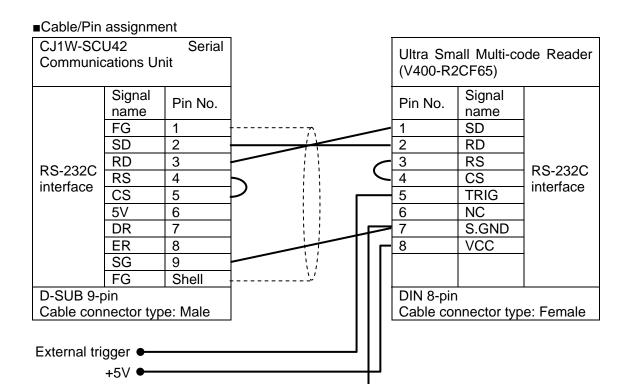

<sup>\*</sup>The external trigger is not used in this document. Insulate it from other cables.

#### ■Recommended parts for the connector

When you make a connection cable, use the following connectors to connect it to the connector of the Code Reader.

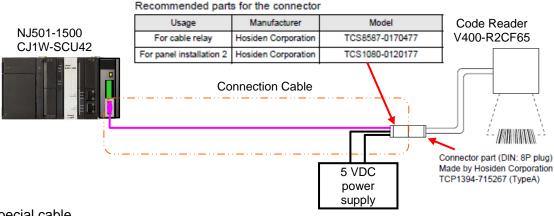

#### ■Special cable

The special cable (V509-W011) is used in this document.

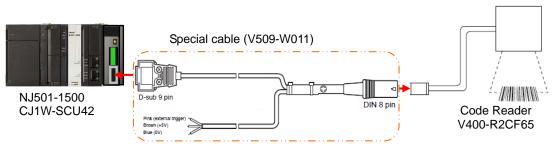

<sup>\*</sup>The external trigger is not used in this document. Insulate it from other cables.

<sup>\*</sup>Connect +5V and 0V to the external power supply.

<sup>\*</sup>Connect +5V and 0V to the external power supply.

#### 6.3. Example of Connection Check

This document shows an example of an ST (structured text) program and protocol macro data in which the Controller sends/receives the message to/from the Code Reader.

The Controller and the Code Reader send and receive the message of "Reading Trigger (sequence No. 900)". The following figure outlines the sequence operation.

- Overview of sequence operation
  - (1) The ST program executes the protocol macro instruction (ExecPMCR instruction) for which sequence No. 900 of protocol macro data is specified
  - (2) The Reading Trigger command (sequence No. 900) is selected from the protocol macro data, and it is sent to the Code Reader.
  - (3) The Code Reader executes the command according to the send data from the Controller.
  - (4) The Controller receives the result of the command executed by the Code Reader, and then stores in the specified variable.

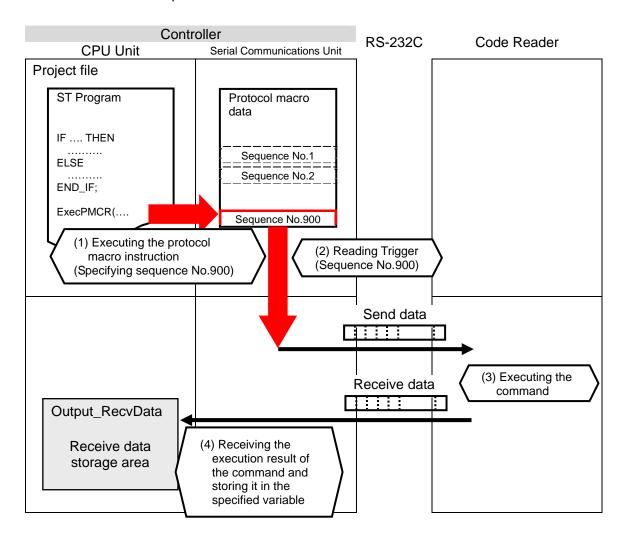

#### 7. Connection Procedure

This section describes the procedure for connecting the Code Reader to the Controller via serial communications. This document explains the procedures for setting up the Controller and the Code Reader from the factory default setting. For the initialization, refer to Section 8 Initialization Method.

#### 7.1. Work Flow

Take the following steps to connect the Code Reader to the Controller via serial communications.

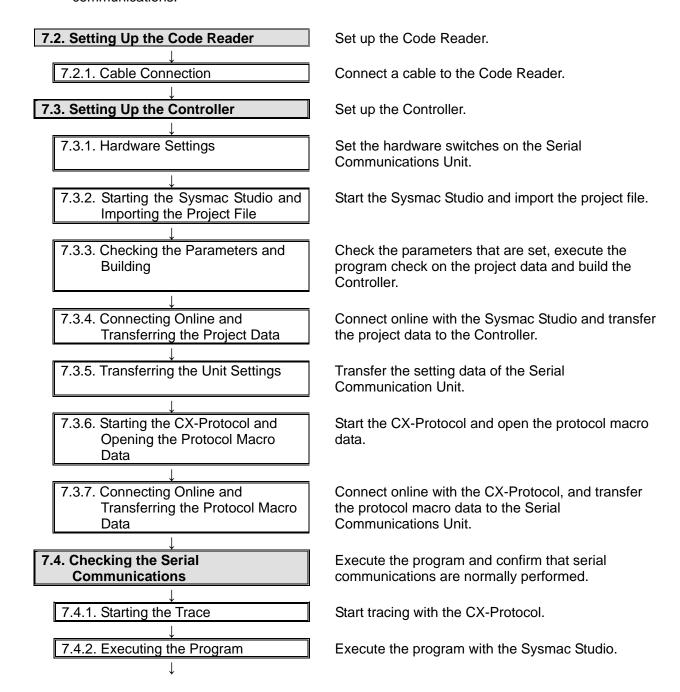

 Confirm that the correct data is sent and received by checking the trace data of the CX-Protocol.

Confirm that the correct data are written to the variables of the Controller with the Sysmac Studio.

#### 7.2. Setting UP the Code Reader

Set up the Code Reader.

#### 7.2.1. Cable Connection

Connect a cable to the Code Reader.

1 Connect the special cable (V509-W011) to the Code Reader.
Connect the 5 VDC power supply to the special cable and turn ON the power supply.

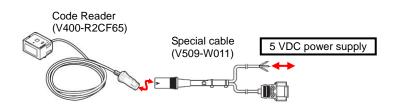

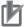

#### **Precautions for Correct Use**

This document explains the procedures for setting up the Code Reader from the factory default setting. If the Code Reader was changed from the factory default setting, make sure to initialize by referring to Section 8.2. Initializing the Code Reader.

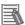

#### **Additional Information**

For details on the factory default setting of the Code Reader, refer to Factory default setting in Return to the factory default setting in Menu Sheet/Command List in Section 4 Setting Method of the Ultra Small Multi-code Reader V400-R2 Series User's Manual (Cat. No. Z333).

#### 7.3. Setting Up the Controller

Set up the Controller.

#### 7.3.1. Hardware Settings

Set the hardware switches on the Serial Communications Unit.

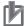

#### **Precautions for Correct Use**

Make sure that the power supply is OFF when you perform the setting up.

1 Make sure that the power supply to the PLC is OFF.

\*If the power supply is turned ON, settings may not be applicable as described in the following procedure.

Check the hardware switches located on the front panel of the Serial Communications Unit by referring to the right figure

Check the connector for Port 2 (RS-232C) by referring to the right figure.

\*This setting is required to use Port 2 of the Serial Communications Unit. CJ1W-SCU42

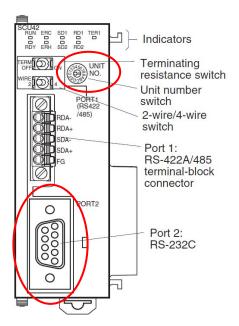

2 Set the Unit No. Switch to 0. (The unit number is set to 0 as the factory default setting.)

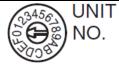

Connect the Serial
Communications Unit to the
Controller as shown on the right.
Connect the special cable for
the Code Reader to the Serial
Communications Unit.
Connect the personal computer
to the Controller with a USB
cable.

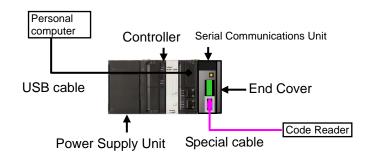

#### 7.3.2. Starting the Sysmac Studio and Importing the Project File

Start the Sysmac Studio and import the project file.

Install the Sysmac Studio and USB driver in the personal computer beforehand.

1 Confirm that the personal computer and the Controller are connected with the USB cable and turn ON the power supply to the Controller.

Start the Sysmac Studio. Click the **Import** Button.

\*If a confirmation dialog for an access right is displayed at start, select to start.

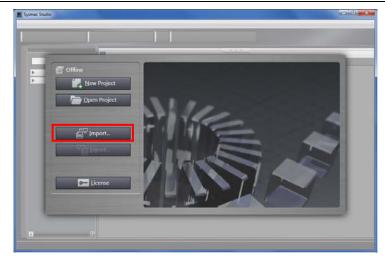

The Import File Dialog Box is displayed. Select OMRON\_V400-R2\_PMCR232C \_EV100.smc and click the Open Button.

\*Obtain the project file from OMRON.

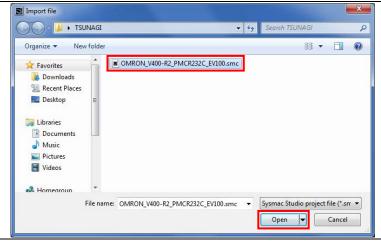

The OMRON\_V400-R2\_PMCR232C \_EV100 project is displayed. The left pane is called Multiview Explorer, the right pane is called Toolbox and the middle pane is called Edit Pane.

\*If an error message is displayed stating "Failed to Load Descendants", change the version of the Sysmac Studio to the version specified in 5.2. Device Configuration or higher version.

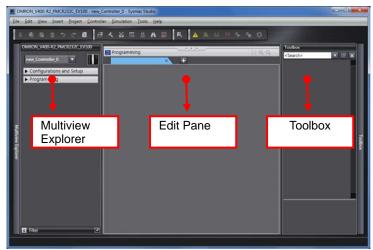

#### 7.3.3. Checking the Parameters and Building

Check the parameters that are set, execute the program check on the project data and build the Controller.

Double-click CPU/Expansion Racks under Configurations and Setup in the Multiview Explorer.

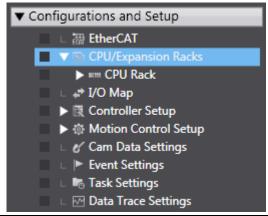

The CPU/Expansion Racks Tab is displayed in the Edit Pane. Select the Serial Communications Unit icon as shown on the right. Confirm that CJ1W-SCU42 is displayed, the Device name is J01, and the Unit No. is 0.

\*If the settings are different, change the values.

# Click Edit Special Unit Settings.

3 The 0 [Unit 0]: Tab is displayed. Select *Port2: Protocol macro Settings* from the pull-down list of Parameter group to show.

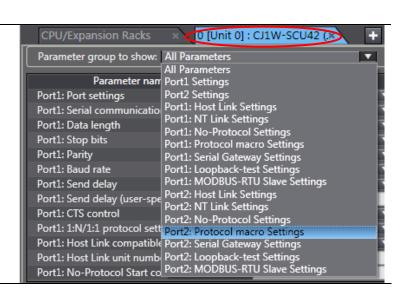

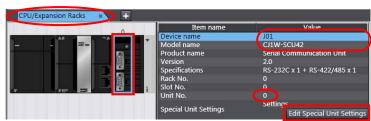

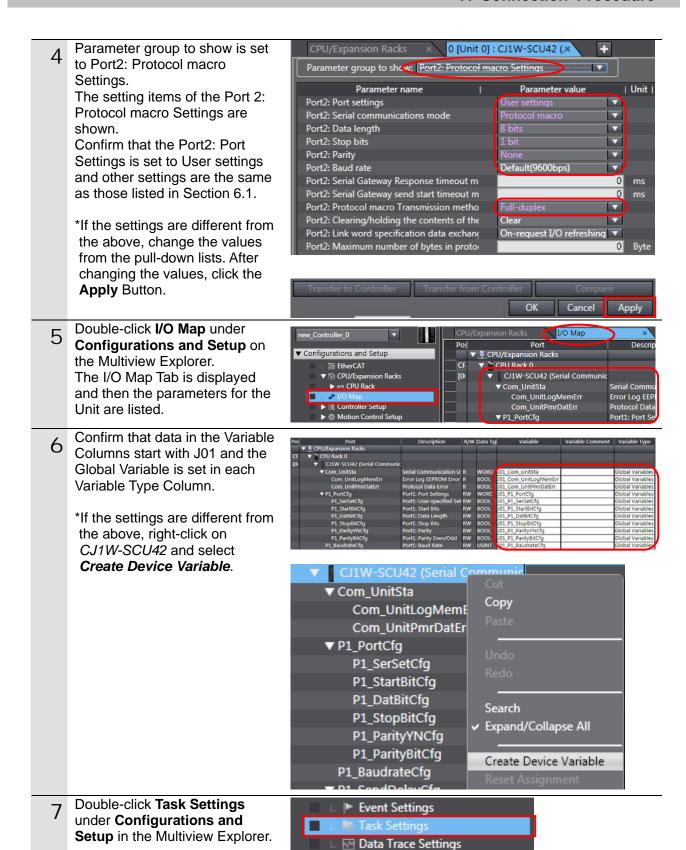

#### 7. Connection Procedure

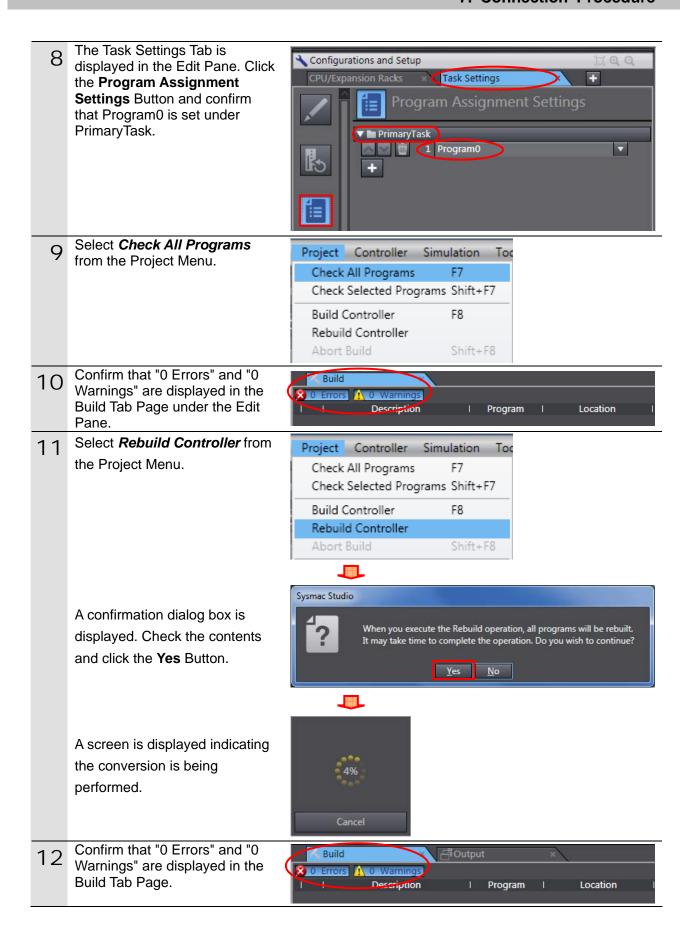

#### 7.3.4. Connecting Online and Transferring the Project Data

Connect online with the Sysmac Studio and transfer the project data to the Controller.

# **⚠ WARNING**

Always confirm safety at the destination node before you transfer a user program, configuration data, setup data, device variables, or values in memory used for CJ-series Units from the Sysmac Studio.

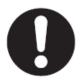

The devices or machines may perform unexpected operation regardless of the operating mode of the CPU Unit.

# Caution

Always confirm safety before you reset the Controller or any components.

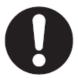

Select **Change Device** from the Controller Menu.

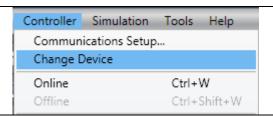

2 The Change Device Dialog Box is displayed.

Confirm that the Device and Version are set as shown on the right and click the **OK** Button.

\*If the settings are not correct, select the setting items from the pull-down list.

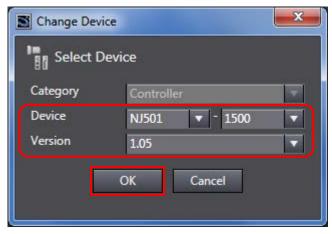

3 If the settings were changed in step 2, the Build Dialog Box is displayed. Check the contents and click the **Yes** Button.

\*This dialog box is not displayed if no change was made.

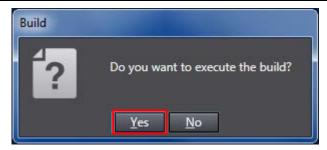

#### 7. Connection Procedure

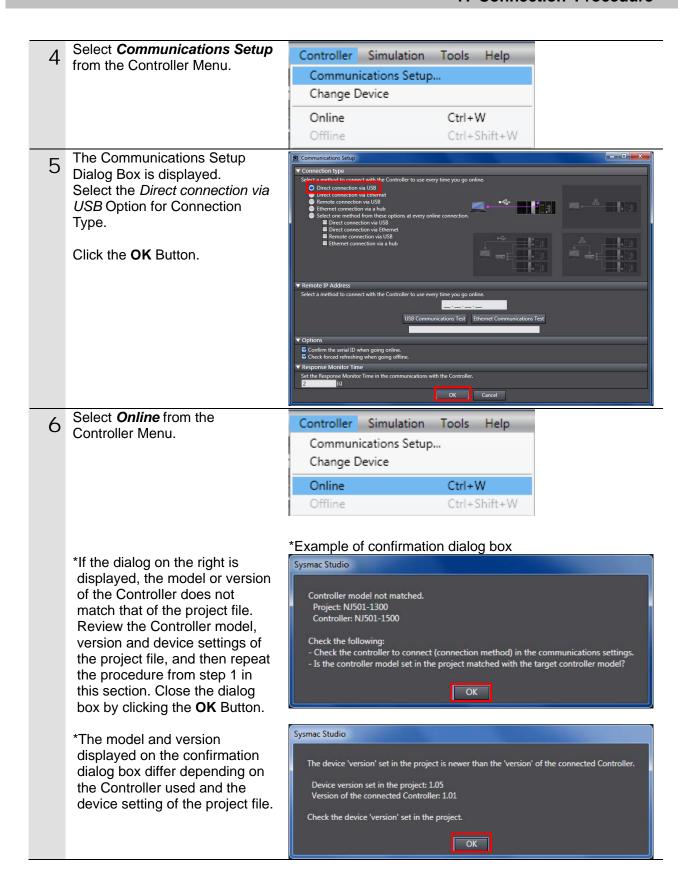

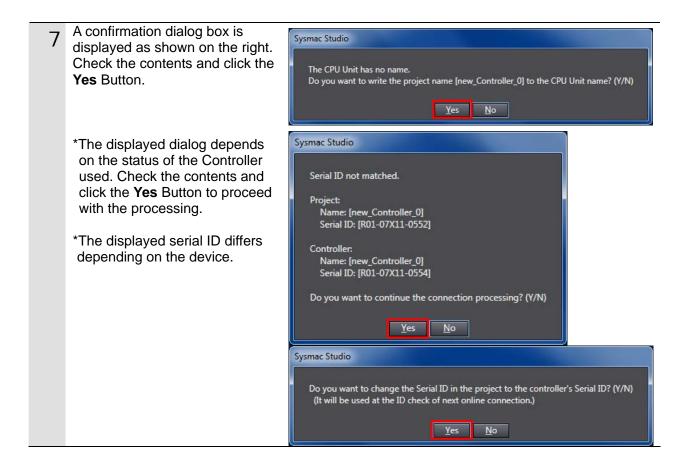

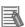

#### **Additional Information**

For details on online connections to a Controller, refer to Section 5 Online Connections to a Controller of the Sysmac Studio Version 1 Operation Manual (Cat. No. W504).

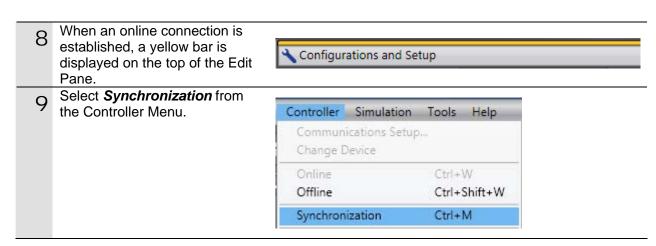

The Synchronization Dialog Box is displayed.

Confirm that the data to transfer (NJ501 in the right dialog) is selected. Then, click the **Transfer To Controller** Button.

\*After executing the Transfer To Controller, the Sysmac Studio project data is transferred to the Controller and the data are compared.

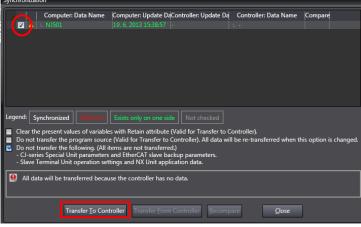

A confirmation dialog box is displayed. Confirm that there is no problem and click the **Yes** Button.

A screen stating "Synchronizing" is displayed.

A confirmation dialog box is displayed. Confirm that there is no problem and click the **No** Button.

- \*Click the **No** Button to operate in PROGRAM mode in the following steps.
- Confirm that the synchronized data is displayed with the color specified by "Synchronized", and that a message is displayed stating "The synchronization process successfully finished" If there is no problem, click the **Close** Button.
  - \*A message stating "The synchronization process successfully finished" is displayed if the Sysmac Studio project data if the data in the Controller match.
  - \*If the synchronization fails, check the wiring and repeat the procedure in this section.

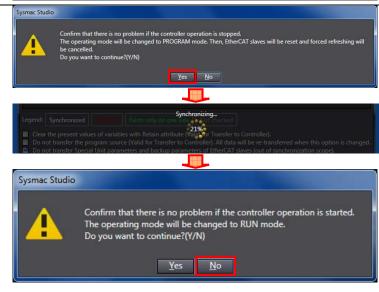

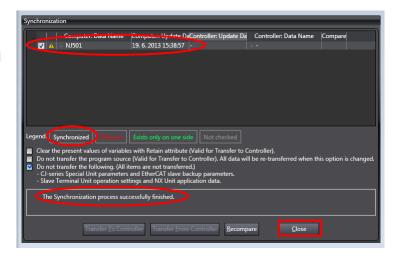

13 Select *Reset Controller* from the Controller Menu.

\*When Mode is set to RUN Mode, Reset Controller cannot be selected. In this case, select *Mode - PROGRAM Mode* from the Controller Menu to change to PROGRAM mode and perform the procedure in this step.

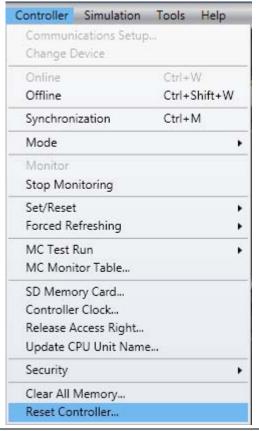

A confirmation dialog box is displayed several times. Check the contents and click the **Yes** Button.

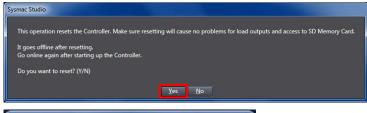

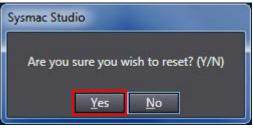

The Controller is reset and the Sysmac Studio goes offline.
Then, the yellow bar on the top of the Edit Pane disappears.
Go online again by following steps 6 to 8.

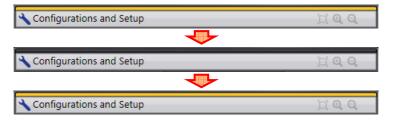

#### 7.3.5. Transferring the Unit Settings

Transfer the setting data of the Serial Communication Unit.

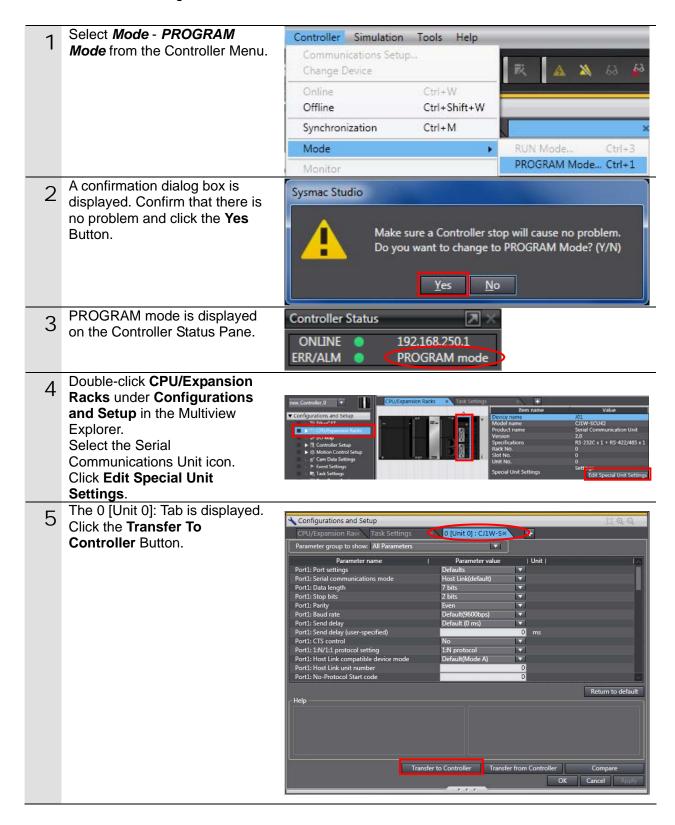

A confirmation dialog box is displayed. Check the contents and click the **Yes** Button.

A dialog box is displayed indicating transferring is being performed, and a confirmation dialog box is displayed. Check the contents and click the **Yes** Button.

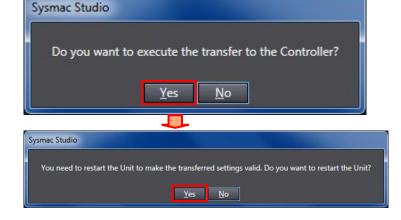

7 The Port Selection Dialog Box is displayed.
Select *All ports* and click the **OK** Button.

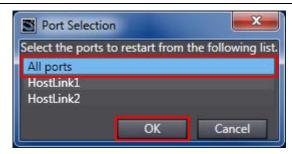

A confirmation dialog box is displayed. Check the contents and click the **OK** Button.

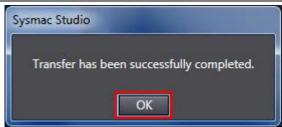

9 Select *Port2: Protocol macro*Settings from the pull-down list of Parameter group to show.
Click the **Compare** Button.

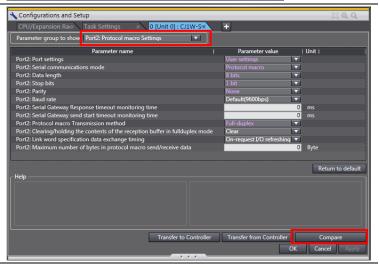

10 Confirm that "≠" (mismatch) is not shown in the red frame on the right.

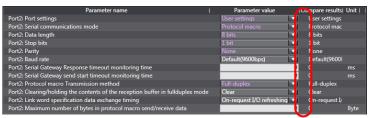

#### 7.3.6. Starting the CX-Protocol and Opening the Protocol Macro Data

Start the CX-Protocol and open the protocol macro data.

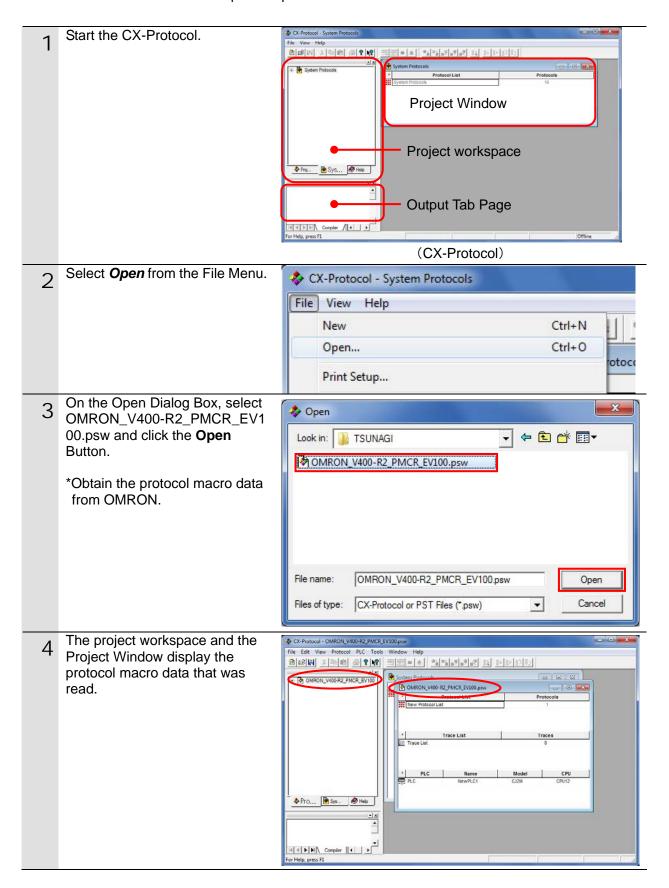

#### 7.3.7. Connecting Online and Transferring the Protocol Macro Data

Connect online with the CX-Protocol, and transfer the protocol macro data to the Serial Communications Unit.

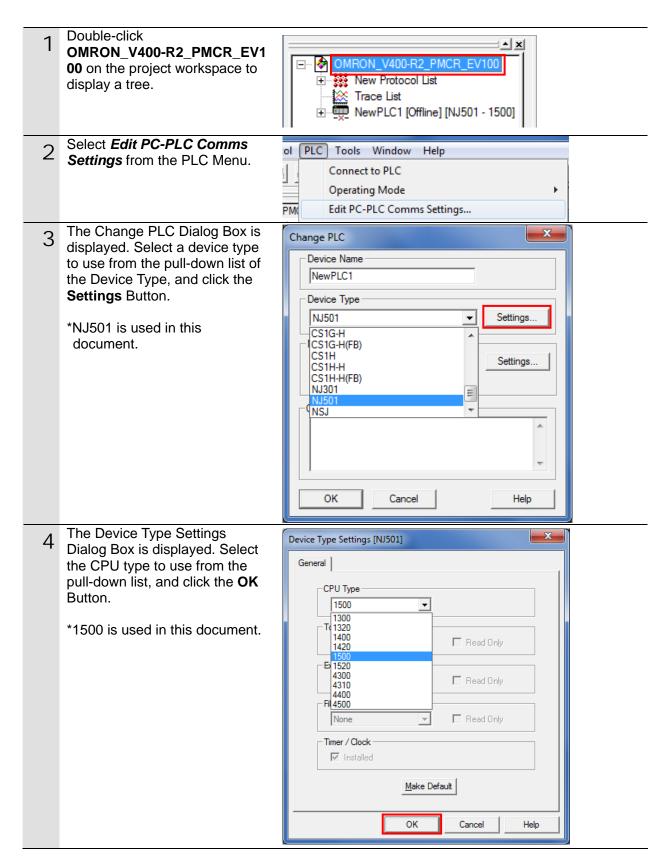

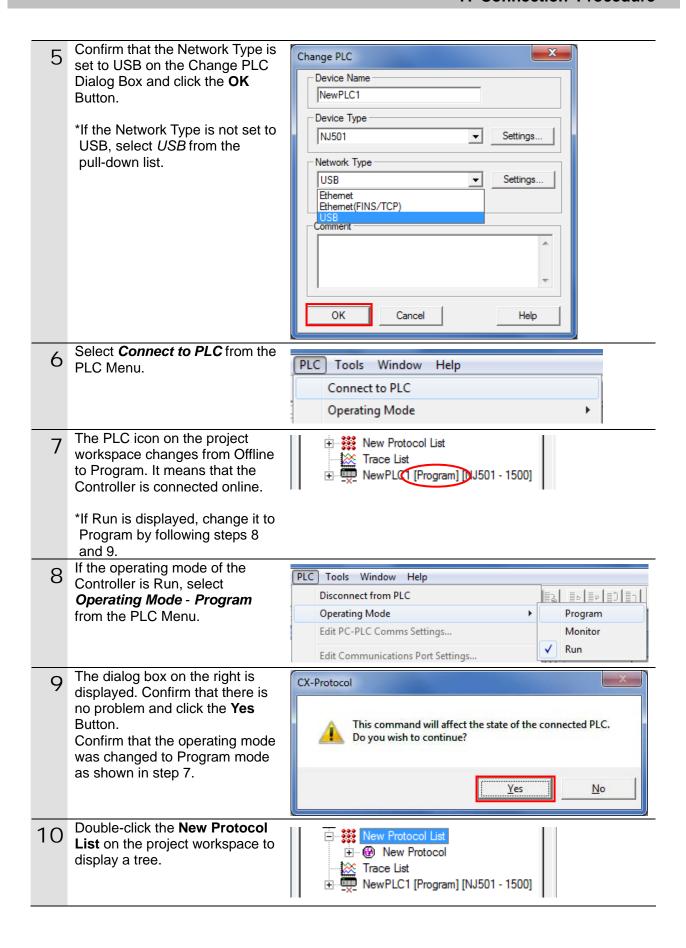

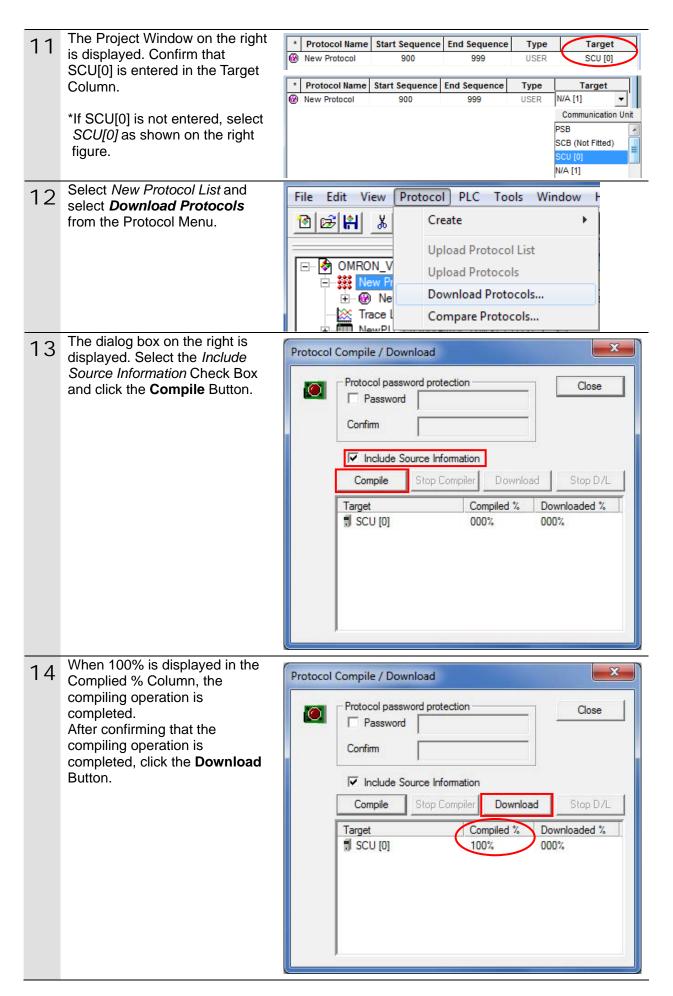

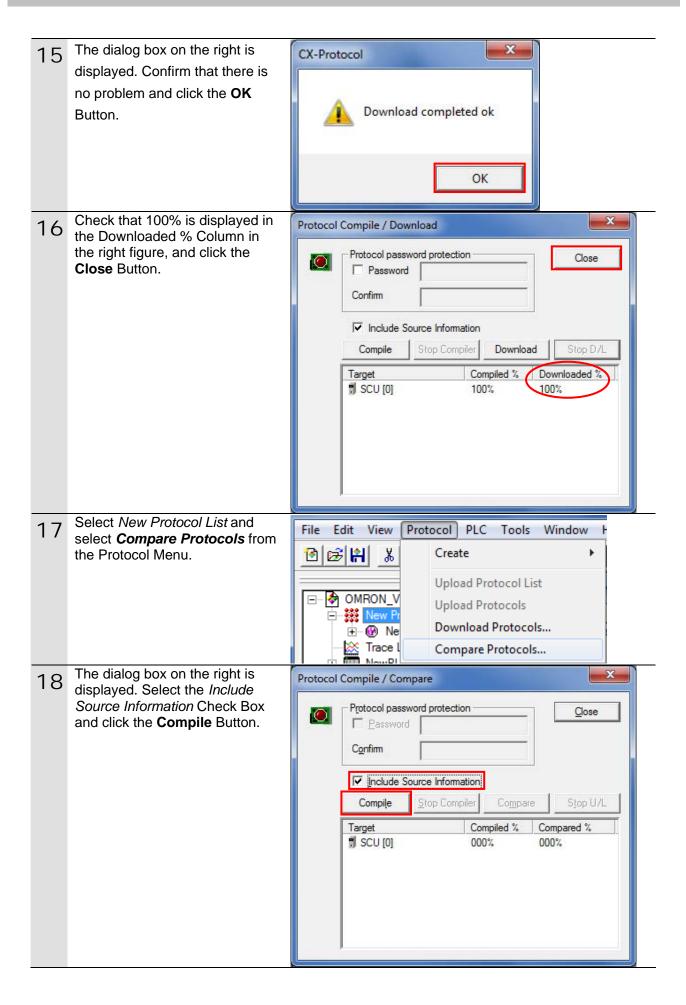

When 100% is displayed in the Protocol Compile / Compare Complied % Column, the compiling operation is Protocol password protection Close completed. Password Confirming that the compiling Confirm operation is completed, and click the **Compare** Button. ✓ Include Source Information Compile Stop Compiler Compare Compared % Target Compiled % 100% SCU [0] 000% 20 The dialog box on the right is COMPARE RESULT displayed. Confirm that Successful is displayed in the Target Result SCU [0] Successful Result Column and click the **OK** Button. OK Confirm that 100% is displayed X 21 Protocol Compile / Compare in the Compared % Column in the right figure, and click the Protocol password protection Close Close Button. Password Confirm ✓ Include Source Information Compile Stop Compiler Compare Compiled % Compared % Target SCU [0] 100% 100%

### 7.4. Checking the Serial Communications

Execute the program and confirm that serial communications are normally performed.

## **∕** Caution

Sufficiently confirm safety before you change the values of variables on a Watch Tab Page when the Sysmac Studio is online with the CPU Unit. Incorrect operation may cause the devices that are connected to Output Units to operate regardless of the operating mode of the Controller.

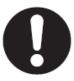

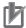

### **Precautions for Correct Use**

This document explains the procedures for setting up the Code Reader from the factory default setting. If the Code Reader was changed from the factory default setting, make sure to initialize by referring to Section 8.2. Initializing the Code Reader.

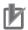

### **Precautions for Correct Use**

Confirm that the serial cable is connected before proceeding to the following procedure. If it is not connected, turn OFF the power supply to each device, and then connect the serial cable.

### 7.4.1. Starting Tracing

Start tracing with the CX-Protocol.

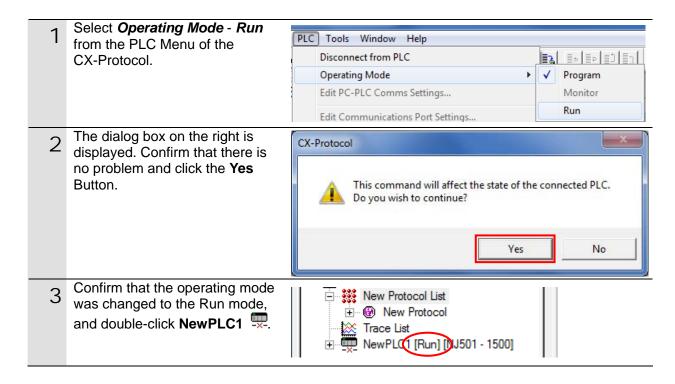

### 7. Connection Procedure

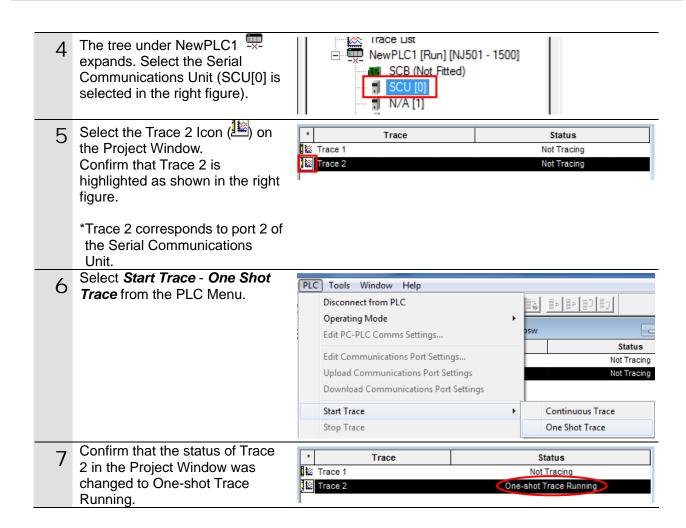

### 7.4.2. Executing the Program

Execute the program with the Sysmac Studio.

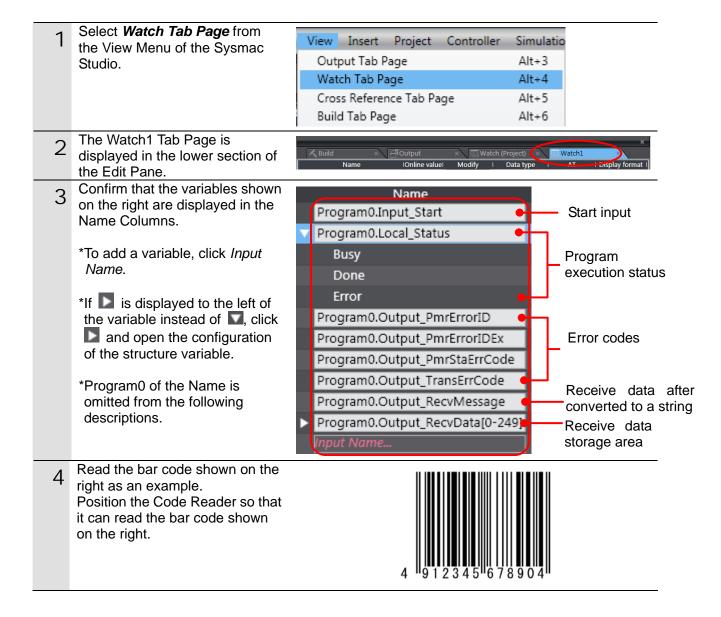

5 Click **TRUE** on the *Modify* Column of *Input\_Start*.

The online value of *Input\_Start* changes to True.

The program operates, serial communications are performed with the Code Reader, and then the bar code is read.

\*If Read confirmation LED that is on the top of the Code Reader is lit green and a buzzer sounds, then the read operation succeeds.

\*If the bar code shown in the document cannot be read, read a bar code shown in *Preliminary Examination* in *Section 2 Introduction Procedure* of the *Ultra Small Multi-code Reader V400-R2 Series User's Manual* (Cat. No. Z333). When reading, change *Input\_Start* to False and then change *Input\_Start* to True again by using the same procedure as this step.

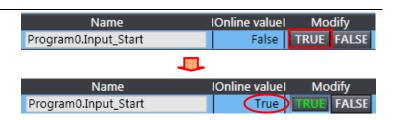

A buzzer sounds if the read operation succeeds.

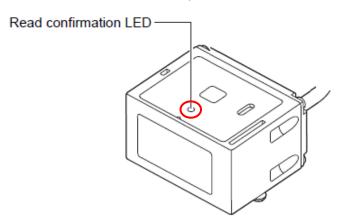

### 7.4.3. Checking the Trace Data

Confirm that the correct data is sent and received by checking the trace data of the CX-Protocol.

Select *Upload Trace* from the PLC Tools Window Help PLC Menu from the Disconnect from PLC CX-Protocol. Operating Mode Edit PC-PLC Comms Settings... Edit Communications Port Settings... **Upload Communications Port Settings** Download Communications Port Settings Start Trace Stop Trace Upload Trace A dialog box on the right is CX-Protocol displayed. Check the contents and click the Yes Button. A Communications Trace is in progress on this port. Do you wish to stop the Trace and proceed to upload the buffer? Yes No Check the send/receive message on the trace data file shown in the right figure. Trace Number Send Mess (HEX) \*In the example on the right, the 9 1 2 39 31 32 3 33 4 34 Reading Trigger command is quence Numl Step Number sent from the Controller and the RTS bar code data that are shown in DTR step 4 of Section 7.4.2. are DSR received. Comm. Error ■ Send message :1B 5A 0D Hex String :[ESC]"Z"[CR] Receive message Hex :34 39 31 32 33 34 35 36 37 38 39 30 34 0D String :"4912345678904"[CR]

### 7.4.4. Checking the Receive Data

Confirm that the correct data are written to the variables of the Controller with the Sysmac Studio.

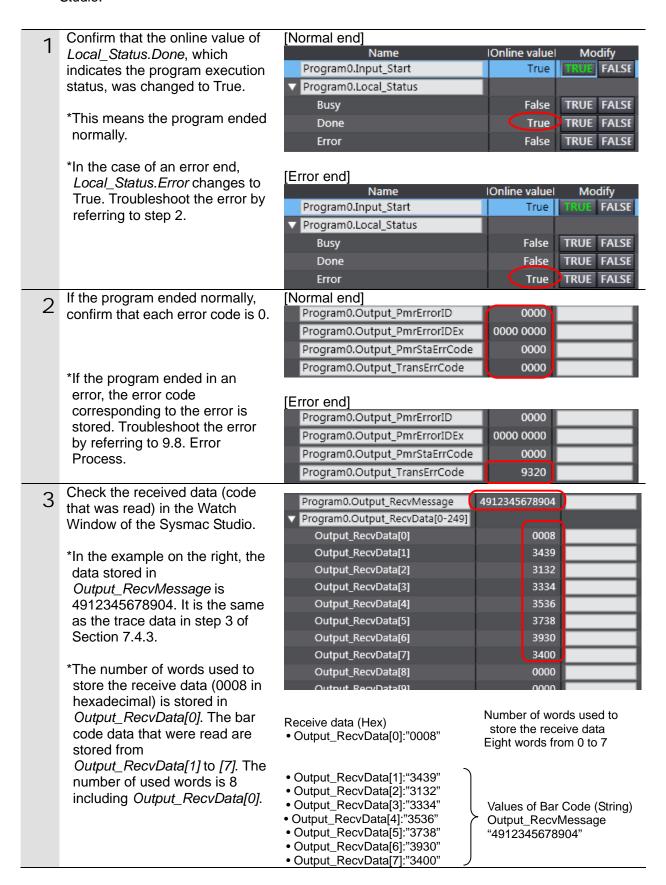

### 8. Initialization Method

This document explains the setting procedure from the factory default setting. Some settings may not be applicable as described in this document unless you use the devices with the factory default setting.

### 8.1. Initializing the Controller

To initialize the Controller, it is necessary to initialize the Serial Communications Unit and the CPU Unit. Place in PROGRAM Mode before the initialization.

#### 8.1.1. Serial Communications Unit

To initialize the settings of the Serial Communications Unit, click **Edit Special Unit Settings** of CJ1W-SCU42 in CPU/Expansion Racks from the Sysmac Studio.

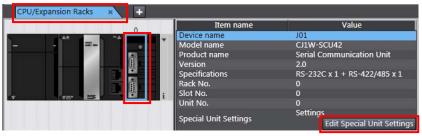

Click the **Return to default** Button and click the **Apply** Button. Then, click the **Transfer To Controller** Button.

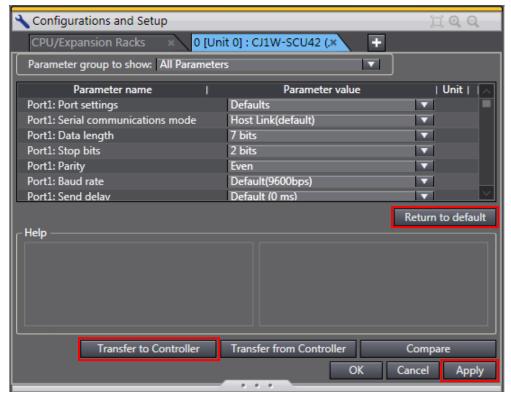

### 8.1.2. **CPU Unit**

To initialize the settings of the Controller, select *Clear All Memory* from the Controller Menu of the Sysmac Studio. The Clear All Memory Dialog Box is displayed. Click the **OK** Button.

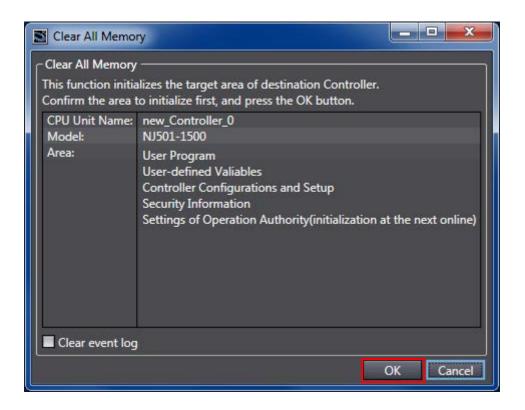

### 8.2. Initializing the Code Reader

For the initialization of the Code Reader, refer to Return to the factory default setting in Menu Sheet/Command List in Section 4 Setting Method of the Ultra Small Multi-code Reader V400-R2 Series User's Manual (Cat. No. Z333).

### 9. Program

This section describes the details on the program and the protocol macro data used in this document.

### 9.1. Overview

This section explains the specifications and functions of the program and the protocol macro data that are used to check the connection between the Code Reader (hereinafter referred to as the destination device) and the Controller (Serial Communications Unit) (hereinafter referred to as the Serial Communications Unit).

This program and protocol macro data use the protocol macro function of the Serial Communications Unit to send/receive the Reading Trigger command to/from the destination device and to detect whether the operation ends normally or ends in an error.

A normal end of this program means a normal end of the communications sequence of the protocol macro.

An error end means an error end of the communications sequence of the protocol macro.

In this section, the prefix "10#" (possible to omit) is added to decimal data and the prefix "16#" to hexadecimal data when it is necessary to distinguish between decimal and hexadecimal data. (e.g., "1000" or "10#1000" for decimal data and "16#03E8" for hexadecimal data, etc.) Also, to specify a specific data type, the prefix "<data type>#" is added. (e.g., "WORD#16#03E8")

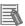

### **Additional Information**

OMRON has confirmed that normal communications can be performed using this program and protocol macro data under the OMRON evaluation conditions including the test system configuration, version and product lot number of each device which was used for evaluation. OMRON does not guarantee the normal operation under the disturbance such as electrical noise or the performance variation of the device.

### 9.1.1. Communications Data Flow

The following figure shows the data flow from when the Controller (Serial Communications Unit) issues command data via serial communications to the destination device until when it receives the response data from the destination device.

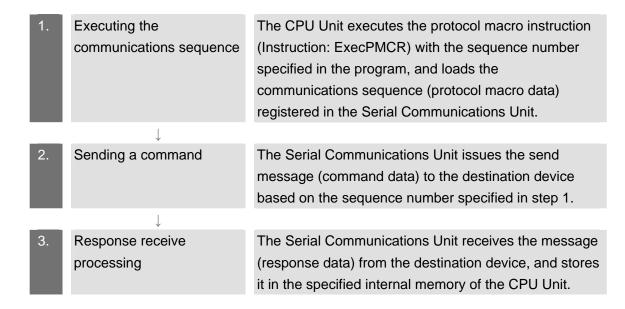

# 9.1.2. Function Block for Executing Protocol Macro and Send/Receive Messages

This section describes the function block for executing the protocol macro (hereinafter referred to as ExecPMCR instruction) and outlines the general operation of the send/receive messages.

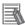

### **Additional Information**

Refer to Serial Communications Instructions (ExecPMCR) in Section 2 Instruction Descriptions of the NJ-series Instructions Reference Manual (Cat. No. W502) for details.

### ExecPMCR instruction

This program uses the following standard instruction to perform serial communications.

|                |                 | <u> </u>                                                                                                    |
|----------------|-----------------|----------------------------------------------------------------------------------------------------|
| Name           | Function blocks | Explanation                                                                                                 |
| Protocol macro | ExecPMCR        | Requests execution of a communications sequence (protocol data) registered in a Serial Communications Unit. |

### ExecPMCR instruction argument data

| Instruction | Name           | FB/<br>FUN | Graphic expression                                                                                   | ST expression                                                                                            |
|-------------|----------------|------------|----------------------------------------------------------------------------------------------------|----------------------------------------------------------------------------------------------------|
| ExecPMCR    | Protocol Macro | FB         | ExecPMCR_instance  ExecPMCR  Execute Done  Port Busy  SeqNo Error  SrcDat ErrorID  DstDat  ErrorIDEx | ExecPMCR_instance(Execute,<br>Port, SeqNo, SrcDat, DstDat,<br>Done, Busy, Error, ErrorID,<br>ErrorIDEx); |

### **Variables**

| Name                | Meaning                                  | I/O    | Description                    | Valid range           | Unit | Default |
|---------------------|------------------------------------------|--------|--------------------------------|-----------------------|------|---------|
| Port                | Destination port                         |        | Destination port               |                       |      |         |
| SeqNo               | Communic<br>ations<br>sequence<br>number | Input  | Communications sequence number | 0 to 999              |      | 0       |
| SrcDat[]<br>(array) | Send data<br>array                       |        | Send data array                | Depends on data type. |      | *       |
| DstDat[]<br>(array) | Receive<br>data array                    | In-out | Receive data array             | Depends on data type. |      |         |

<sup>\*</sup> If you omit the input parameter, the default value is not applied. A building error will occur.

### Data type (\_sPORT) of destination port Port

|   | Name         | Meaning Description   |                                                        | Data type | Valid range               | Unit | Default       |
|---|--------------|-----------------------|--------------------------------------------------------|-----------|---------------------------|------|---------------|
| Ŧ | Port         | Destination port      | Destination port                                       | _sPORT    |                           |      |               |
|   | UnitNo       | Unit number           | Unit number of Serial<br>Communications Unit           | _eUnitNo  | _CBU_No00 to<br>_CBU_No15 |      | _CBU_<br>No00 |
|   | PhysicPortNo | Serial port<br>number | Serial port number on<br>Serial Communications<br>Unit | USINT     | 1 or 2                    |      | 1             |

### •Send/Receive messages

### [Overview of send/receive messages]

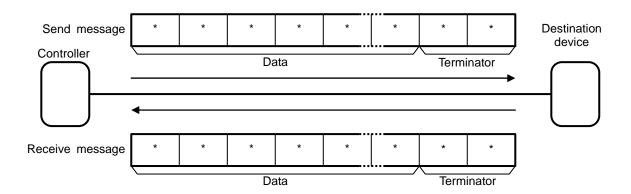

### [Relationship between the SrcDat[] send data array and the send message]

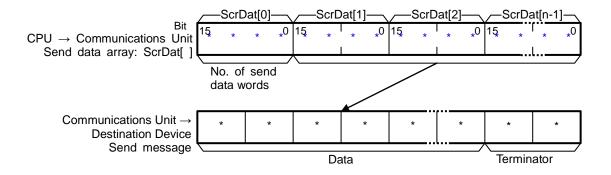

### [Relationship between the DstDat[] receive data array and the receive message]

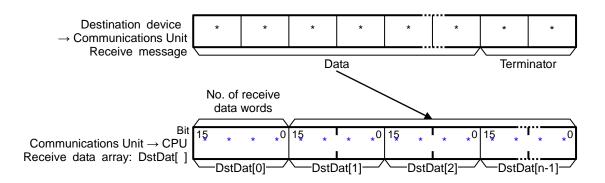

### 9.2. Communications sequence

This section explains the communications sequence (protocol macro data) that can be used for the ExecPMCR instruction of this program.

### 9.2.1. Communications sequence No.

A communications sequence (protocol macro data) that is registered in the Serial Communications Unit is identified by a communications sequence number. The Controller executes the corresponding command on the destination device by specifying a communications sequence number in the ExecPMCR instruction.

This protocol macro data includes the following communications sequence.

| No. | Command name    | Description                            |
|-----|-----------------|----------------------------------------|
| 900 | Reading Trigger | Issues the reading trigger for a code. |

### 9.2.2. ExecPMCR instruction input variables

The ExecPMCR instruction input variables for communication sequence No.900 Reading Trigger are set as follows.

| Variable Name (data format) |                 | Name (data format)                      | Data (explanation)                                                                                              |
|-----------------------------|-----------------|-----------------------------------------|----------------------------------------------------------------------------------------------------|
| Port                        |                 | Destination port specification (_sPROT) | -                                                                                                    |
|                             | UnitNo          | Unit number (_eUnitNo)                  | _eUnitNo#_CBU_No00 (Specifies the unit number for the Serial Communications Unit.)                              |
|                             | PhysicPortNo    | Serial port number (USINT)              | USINT#10#2<br>(Use serial port No.2.)                                                                           |
| SeqNo                       |                 | Communications sequence number (UINT)   | UINT#10#900<br>(Specifies Reading Trigger.)                                                                     |
| S                           | rcDat[] (array) | Send data array (WORD)                  | WORD#16#0000 (The number of words of send data is 0.: Specifies that no parameter is required for the command.) |
| D                           | stDat[] (array) | Receive data array (WORD)               | (Receive data. Setting is unnecessary)                                                                          |

### 9.3. Error Detection Processing

This program detects and handles the errors (1) to (3) below. For information on error codes, refer to 9.8 Error Process.

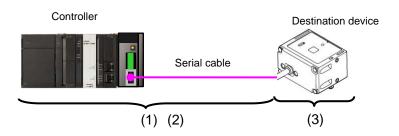

- (1) Errors when executing the ExecPMCR instruction (ExecPMCR instruction error) Errors occurred during an execution of the ExecPMCR instruction such as a unit error and communications error are detected as ExecPMCR instruction errors. An error is detected with the error code (ErrorID) and the expansion error code(ErrorIDEx) of the ExecPMCR instruction.
- (2) Errors at an execution of the protocol macro (protocol macro error) When an operation ends in an error during an execution of a protocol macro for some reason, it is detected as a protocol macro error. An error is detected with the Sequence Abort Completion Flag (J01\_P2\_PmrSeqAbtSta).
- (3) Errors in the destination device (Destination device errors)

  Destination device errors include a command error, a parameter error, data error, and an execution failure in the destination device. An error is detected with the response data which is returned from the destination device. With this program, the destination device does not send a response when an error occurs. Therefore, this error is detected as a timeout error described in (2).

The causes of errors (1) and (2) may be related to each other. Therefore, all of the following error codes are stored when either error occurs.

- Error code of ExecPMCR instruction (ErrorID)
- Expansion error code of ExecPMCR instruction (ErrorIDEx)
- Protocol macro error code (lower four bits of J01\_P2\_PmrSta)
- Transmission error status (J01\_P2\_TransErrSta)

### 9.4. Variables

The variables used in this program are listed below.

### 9.4.1. List of user-defined variables

The following tables list the data type, external variables (user-defined global variables/device variable for CJ-series Unit/system-defined variable) and internal variables that are used in this program.

### Data type (Structure)

[Communications processing status flags]

| Name    | Data type | Explanation                                             |
|---------|-----------|---------------------------------------------------------|
| sStatus | STRUCT    | Structure of communications processing status flags     |
|         |           | Communications processing in progress flag              |
| Busy    | BOOL      | TRUE: Processing is in progress. / FALSE: Processing is |
|         |           | not in progress                                         |
| Done    | BOOL      | Communications processing normal end flag               |
| Done    | BOOL      | TRUE: Normal end / FALSE: Other than normal end         |
| Error   | BOOL      | Communications processing error end flag                |
| Elloi   | BOOL      | TRUE: Error end / FALSE: Other than error end           |

### External variables

### [User-defined global variables]

| Variable name        | Data type              | Explanation                                                                                                    |
|----------------------|------------------------|----------------------------------------------------------------------------------------------------|
| Input_Start          | BOOL                   | Communication start switch The program starts when this flag changes from FALSE to TRUE                               |
| Input_SendData       | ARRAY[0249]<br>OF WORD | Send data storage area (500 bytes (WORD))                                                                             |
| Output_RecvData      | ARRAY[0249]<br>OF WORD | Receive data storage area (500 bytes (WORD)) An area that stores DstDat[] of the ExecPMCR instruction  AT  %5500  (*) |
| Output_RecvMessage   | STRING[498]            | An area that stores the receive data after converted into a string. (498 characters)                                  |
| Output_PmrErrorID    | WORD                   | An area that stores an error code of the ExecPMCR instruction  Normal end: 16#0000                                    |
| Output_PmrErrorIDEx  | DWORD                  | An area that stores an expansion error code of the ExecPMCR instruction  Normal end: 16#00000000                      |
| Output_PmrStaErrCode | WORD                   | An area that stores a protocol macro error code Normal end: 16#0000                                                   |
| Output_TransErrCode  | WORD                   | An area that stores the transmission error status flag<br>Storage area of J01_P2_TransErrSta<br>Normal end: 16#0000   |

<sup>\*</sup>You need to use an AT specification for the area that stores DstDat[] of the ExecPMCR instruction to specify an address in the memory used for CJ-series Units.

### [Device variables for CJ-series Unit] (Serial Communications Unit)

| Variable name       | Data type | Explanation                                                              |
|---------------------|-----------|--------------------------------------------------------------------------|
| J01_P2_PmrSta       | WORD      | Protocol macro operation status Bits 03 to 00: Protocol macro error code |
| J01_P2_PmrExecSta   | BOOL      | Protocol Macro Execution Flag                                            |
| J01_P2_PmrSeqEndSta | BOOL      | Sequence End Completion Flag                                             |
| J01_P2_PmrSeqAbtSta | BOOL      | Sequence Abort Completion Flag                                           |
| J01_P2_TransErrSta  | WORD      | Transmission error status                                                |

### **Additional Information**

For details on the variables of the Serial Communications Unit, refer to 2-3 Device Variable for CJ-series Unit in the CJ-series Serial Communications Units Operation Manual for NJ-series CPU Unit (Cat.No. W494).

### [System-defined variable]

| Variable name     | Data type | Explanation                                                                               |
|-------------------|-----------|-------------------------------------------------------------------------------------------|
| _Port_isAvailable | BOOL      | Communications Port Enabled Flag TRUE: A port is available FALSE: A port is not available |

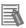

### **Additional Information**

For information on the system-defined variables when the ExecPMCR instruction is used, refer to *Related System-defined Variables* in *Serial Communications Instructions* (ExecPMCR) in Section 2 Instruction Descriptions of the *NJ-series Instructions Reference Manual* (Cat. No. W502).

### •Internal variables (Instance variables)

The following tables list the internal variables used to execute the function blocks in the program. An internal variable is called an "instance". The name of the function block to use is specified as the data type of the variable.

| Variable name     | Data type | Explanation                                                                                                 |
|-------------------|-----------|----------------------------------------------------------------------------------------------------|
| ExecPMCR_instance | ExecPMCR  | Requests execution of a communications sequence (protocol data) registered in a Serial Communications Unit. |
| F_TRIG_instance   | F_TRIG    | Outputs TRUE for one task period only when the input signal changes to FALSE.                               |

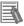

### **Additional Information**

For information on the ExecPMCR instruction, refer to *Serial Communications Instructions* (ExecPMCR) in Section 2 Instruction Descriptions of the NJ-series Instructions Reference Manual (Cat. No. W502).

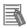

### **Additional Information**

For information on the F\_TRIG instruction, refer to Sequence Input Instructions (F\_TRIG) in Section 2 Instruction Descriptions of the NJ-series Instructions Reference Manual (Cat. No. W502).

### •Internal variables

| Variable name      | Data type              | Explanation                                                                                               |
|--------------------|------------------------|----------------------------------------------------------------------------------------------------|
| Local_Status       | sStatus                | Communications processing status flags This variable is defined as sStatus structure                      |
| Local_State        | DINT                   | Status processing number                                                                                  |
| Local_ExecFlgs     | BOOL                   | Communications instruction execution flag                                                                 |
| Local_EndExecPMCR  | BOOL                   | Protocol macro execution end detection flag                                                               |
| Local_InPort       | _sPort                 | Used port                                                                                                 |
| Local_SeqNo        | UINT                   | Communications sequence number                                                                            |
| Local_PmrStaCode   | WORD                   | Protocol macro error code edit area                                                                       |
| Local_RecvWordData | ARRAY[0248]<br>OF WORD | An area that extracts and stores the data to be converted into a string from the receive data (498 bytes) |
| Local_RecvWordSize | UINT                   | A size of data to be converted into a string (unit: WORD)                                                 |
| Local_RecvByteData | ARRAY[0497]<br>OF BYTE | An area that stores data in a byte array, which will be converted into a string (498 bytes)               |
| Local_RecvByteSize | UINT                   | A size of data to be converted into a string (unit: BYTE)                                                 |

### 9.5. ST Program

### 9.5.1. Functional Components of the Program

This program is written in the ST language. The functional components are as follows:

| Major classification                   | Minor classification                                                                                                    | Description                                                                                                    |
|----------------------------------------|----------------------------------------------------------------------------------------------------|----------------------------------------------------------------------------------------------------|
| 1.Communications processing            | 1.1. Starting the communications processing     1.2. Clearing the communications processing status flags     1.3. Entering in the communications in progress status and shifting to each state processing                                                                                                    | The communications processing starts.                                                                                          |
| 2.Initialization processing            | 2.1. Initializing the communications instruction  2.2. Initializing the communications instruction execution flag  2.3. Initializing the error code storage areas  2.4. Setting the input variable of the ExecPMCR instruction  2.5. Initializing the receive data storage areas  2.6. Initialization setting end processing | The parameter setting of the communications instruction (ExecPMCR instruction) and the receive data storage areas are cleared. |
| 3.PMCR<br>communications<br>processing | 3.1. Determining the communications processing status and setting the execution flag     3.2. Executing the communications instruction                                                                                                    | The ExecPMCR instruction is executed. A normal end or an error end of the execution is detected.                               |
| 4.Processing number error process      | -                                                                                                    | The error processing is executed when a non-existent status processing number is detected.                                     |

### 9.5.2. Program List

The program is shown below.

```
    Program: Program0 (General-purpose serial communications connection check program)

 1.Communications processing
Name: NJ-series general-purpose serial (RS-232C) communications connection
        check program (Protocol macro)
  Applicable device:
        Manufacturer: OMRON Corporation
        Device: Ultra Small Multi-code Reader
        Series/Model: V400-R2 Series
  Serial Unit: CJ1W-SCU42 (Protocol macro, Unit number: 0, Serial port number: 2)
  Version information: V1.00 Feburary 8, 2013 New release
  (C)Copyright OMRON Corporation 2013 All Rights Reserved.
(* 1. Communications processing
   Communications start switch: Input_Start
   Communications processing status flags: Local_Status<STRUCT>
    .Busy: Communications in progress
    .Done: Communications normal end
    .Error: Communications error end
  State processing number: Local State
   Initialization processing
   11: CompoWay/F communications processing *)
(* 1.1. Starting the communications processing
  Start communications processing when the communications start switch changes to ON
  when communications processing status flags have been cleared. *)
IF Input Start AND
    NOT (Local_Status.Busy OR Local_Status.Done OR Local_Status.Error) THEN
  Local_Status.Busy:=TRUE;
  Local_State:=10; //10: Initialization processing
END_IF;
(* 1.2. Clearing the communications processing status flags
  Clear the communications processing status flags when the communications start switch
  changes to OFF while communications processing is not in progress. *)
IF NOT Input_Start AND NOT Local_Status.Busy THEN
  Local_Status.Done:=FALSE;
  Local_Status.Error:=FALSE;
END_IF;
(* 1.3. Entering the communications in progress status and shifting to each state processing *)
IF Local_Status.Busy THEN
  CASE Local_State OF
```

### 2.Initialization processing

To change the input values such as the unit number of the Serial Communications Unit, the port number to be used, protocol macro sequence number and send data size, change the code indicated by a red frame.

```
(* 2. Initialization processing
  -Perform initialization for the whole communications and set the parameters.
  -Set the send data and initialize the receive data storage areas. *)
    (* 2.1. Initializing the communications instruction *)
    ExecPMCR_instance(
       Execute:=FALSE,
       SrcDat:=Input_SendData[0],
       DstDat:=Output_RecvData[0]);
    (* 2.2. Initializing the communications instruction execution flag *)
    Local_ExecFlg:=FALSE;
    (* 2.3. Initializing the error code storage areas *)
    Clear(Output_PmrErrorID);
    Clear(Output_PmrErrorIDEx);
     Clear(Output_PmrStaErrCode);
    Clear(Output_TransErrCode);
    (* 2.4. Setting the ExecPMCR instruction control data *)
    Local_InPort.UnitNo:=_eUnitNo#_CBU_No00;
    Local_InPort.PhysicPortNo:=USINT#2;
    Local_SeqNo:=UINT#900;
    Input_SendData[0]:=WORD#0;
    (* 2.5. Initializing the receive data storage areas *)
    Clear(Output_RecvData);
    Clear(Local_RecvWordData);
    Clear(Local_RecvByteData);
    Clear(Output_RecvMessage);
    (* 2.6. Initialization setting end processing *)
    Local_State:=11; //11: PMCR communications processing
```

### 3.PMCR communications processing

```
(* 3. PMCR communications processing
  -Execute the communications processing from the specified serial port. *)
  11:
    (* 3.1. Determining the communications processing status and setting the execution flag *)
    (* 3.1.1. Normal/Error detection processing when protocol macro execution ends *)
    F_TRIG_instance(J01_P2_PmrExecSta,Local_EndExecPMCR);
    IF Local_EndExecPMCR THEN
       IF NOT J01_P2_PmrSeqEndSta THEN //Error end of protocol macro
         Output_TransErrCode:=J01_P2_TransErrSta;
         Local_Status.Error:=TRUE;
       ELSE
         //Normal end processing
         Output TransErrCode:=WORD#16#0000;
         Local_Status.Done:=TRUE;
         //Convert the receive data from BYTE array to STRING
         Local_RecvWordSize:=WORD_TO_UINT(Output_RecvData[0])-1;
         MemCopy(Output_RecvData[1],Local_RecvWordData[0],Local_RecvWordSize);
         ToAryByte(Local RecvWordData, eBYTE ORDER# HIGH LOW,Local RecvByteData[0]);
         Local_RecvByteSize:=Local_RecvWordSize*2;
         Output_RecvMessage:=AryToString(Local_RecvByteData[0],Local_RecvByteSize);
       END_IF;
       Local_EndExecPMCR:=FALSE;
       Local_Status.Busy:=FALSE;
       Local_ExecFlg:=FALSE;
       Local State:=0; //To 0: Communications not in progress status
    (* 3.1.2. Error detection processing during protocol macro execution *)
    ELSIF ExecPMCR_instance.Error THEN //ExecPMCR instruction error
       Output_PmrErrorID:=ExecPMCR_instance.ErrorID;
       Output_PmrErrorIDEx:=ExecPMCR_instance.ErrorIDEx;
       MoveDigit(J01_P2_PmrSta,USINT#0,Local_PmrStaCode,USINT#0,USINT#1);
       Output_PmrStaErrCode:=Local_PmrStaCode;
       Output_TransErrCode:=J01_P2_TransErrSta;
       Local_Status.Busy:=FALSE;
       Local Status.Error:=TRUE;
       Local_ExecFlg:=FALSE;
       Local_State:=0; //To 0: Communications not in progress status
    (* 3.1.3. Setting the communications instruction execution flag *)
    ELSIF _Port_isAvailable AND
       NOT J01 P2 PmrExecSta AND
       NOT ExecPMCR_instance.Busy THEN
       Local_ExecFlg:=TRUE;
    END IF;
    (* 3.2. Executing the communications instruction *)
    ExecPMCR_instance(
       Execute:=Local_ExecFlg,
       Port:=Local InPort,
       SeqNo:=Local_SeqNo,
       SrcDat:=Input_SendData[0],
       DstDat:=Output_RecvData[0]);
```

### 4. Processing number error process

```
(* 4. Processing number error process
   -Error process for nonexistent processing number *)
99:
    Output_TransErrCode:=WORD#16#0010;
    Local_Status.Busy:=FALSE;
    Local_Status.Error:=TRUE;
    Local_State:=0; //0: Communications not in progress status

ELSE
    Local_State:=99; //To 99: Processing number error process
END_CASE;

END_IF;
```

### 9.6. Protocol macro data

Protocol macro data consists of sequence, step, send/receive message, and matrix. Its composition is described as follows.

- •When there is only one receive message format for a step (send/receive once)
  - •Set one send message and one receive message for the step

| Sequence No.900  |         | Step No.00         | Send message 00 | Receive message 00 |
|------------------|---------|--------------------|-----------------|--------------------|
| •                |         |                    |                 |                    |
| •                |         | Step No.yy         | Send message yy | Receive message yy |
| Sequence No. xxx | xxx: 99 | 99 max. yy: 15 max |                 |                    |

- •When there are several types of receive message formats for a step (send/receive once)
  - •Set the send message and matrix for the step
  - •Set several types of cases (receive messages) for the matrix

| Sequence No.900  |         | Step No.0  | 00     | Send message 00            | <n< th=""><th>Matrix&gt;</th></n<> | Matrix>         |
|------------------|---------|------------|--------|----------------------------|------------------------------------|-----------------|
| •                |         |            |        |                            | Case No.00                         | Receive message |
| •                |         | Step No.y  | /у     |                            | 1                                  |                 |
| •                | •       | yy: 15 max |        | zz: 14 max                 | Case No.zz                         | Receive message |
|                  | _       | yy. 10 max |        | 22. 14 max                 | 0030 110.22                        | ZZ              |
| Sequence No. xxx | xxx: 99 | 99 max     | Case N | No.15 is automatically set | Case No.15                         | Other           |

### 9.6.1. Composition of Protocol Macro Data

In this protocol macro data, there is only 1 type of receive message (SD\_RDCODE) for the send message (SD\_RDCODE). Therefore, the following composition is used without using the matrix. Refer to 9.6.6. Receive Message Settings for details.

| Sequence No.900 Step No.00 | SD_RDCODE | RV_RDCODE |
|----------------------------|-----------|-----------|
|----------------------------|-----------|-----------|

### 9.6.2. Protocol Macro Processing Procedure

This section describes the processing procedure of the protocol macro.

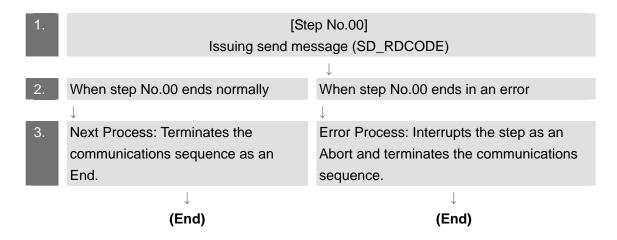

### 9.6.3. Sequence Settings

This protocol macro data performs Reading Trigger (read code) by using communications sequence No. 900. Set the timeout periods for the communications sequence.

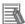

### **Additional Information**

Refer to 3-2 Sequence Attributes (Common to All Steps) of the CX-Protocol Operation Manual (Cat. No. W344) for details on sequence settings.

### Timeout period setting

The following is the settings of the timeout periods (Timer Tr, Tfr, and Tfs) which are set for the sequence.

### [Communications sequence setting screen]

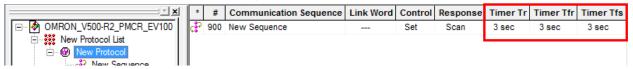

### <Settings>

| 1001111902   |                                        |                                                                                                    |  |  |
|--------------|----------------------------------------|----------------------------------------------------------------------------------------------------|--|--|
| Item         | Description                            | Explanation                                                                                                    |  |  |
| Timer<br>Tr  | Receive wait monitoring time           | Monitors the time from the receive wait status to the reception of the first data (header) in the step of the sequence. This timer is set to 3 seconds in this protocol macro data. |  |  |
| Timer<br>Tfr | Receive<br>finished<br>monitoring time | Monitors the time from the reception of the first data to the completion of the reception in the step of the sequence.  This timer is set to 3 seconds in this protocol macro data. |  |  |
| Timer<br>Tfs | Send finished monitoring time          | Monitors the time from the sending of the header to the sending of the last data.  This timer is set to 3 seconds in this protocol macro data.                                      |  |  |

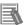

### **Additional Information**

Refer to Section 4-5 Calculation Method of Monitoring Time of the CX-Protocol Operation Manual (Cat. No. W344) for the calculation method of monitoring time.

### 9.6.4. Step Settings

This section describes the step settings for communications sequence No. 900. The settings include retry count, send/receive messages (message names), next process, and error process. The sequence of this protocol macro data includes Step No.00 only.

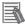

### **Additional Information**

Refer to 3-3 Step Attributes of the CX-Protocol Operation Manual (Cat. No. W344) for details on step settings.

### Retry count setting

This section describes the retry count setting for the step. The step is retried for the specified number of times (0 to 9 times) when an error occurs. If an error occurs after retries, the step moves to the error process.

The retry count is enabled for the Send&Receive command only.

### <Step setting screen>

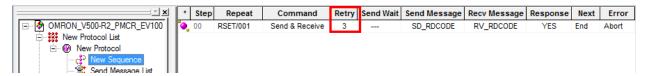

### <Settings>

| Step No. | Retry count |
|----------|-------------|
| 00       | 3           |

### Send/Receive message (massage name) settings

This section describes the settings for the send/receive messages of the step. Here, a registered send message name and message name are selected.

### <Step setting screen>

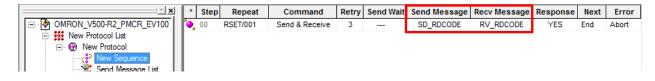

### <Settings>

| Step No. | Send message | Receive message |
|----------|--------------|-----------------|
| 00       | SD_RDCODE    | RV_RDCODE       |

### Next process and error process settings

This section describes the settings for the next process and error process of the step. The process set in the Next Column is executed when the step execution ends normally. If a communications error occurs, the process set in the Error Column is executed.

### <Step setting screen>

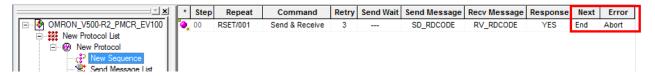

### <Settings>

| Step No. Next process |     | Error process |
|-----------------------|-----|---------------|
| 00                    | End | Abort         |

### <Process list>

| Process | Description                                     |  |
|---------|-------------------------------------------------|--|
| End     | Ends the communications sequence                |  |
| Next    | Moves to the next step No                       |  |
| Abort   | Interrupts the step and ends the communications |  |
|         | sequence                                        |  |
| Goto    | Moves to the specified step number              |  |
| Matrix  | Uses the settings of the matrix                 |  |

### 9.6.5. Send Message Settings

This section explains the settings of the send message.

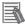

### **Additional Information**

Refer to 3-4 Communication Message Attributes of the CX-Protocol Operation Manual (Cat. No. W344) for details on send message settings.

### <Send message setting screen>

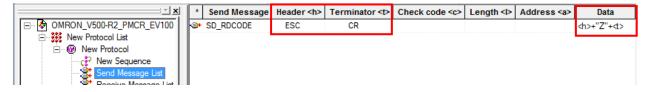

Settings of SD\_RDCODE send message

<Settings>

| No. | Code                  | Description           |
|-----|-----------------------|-----------------------|
| (1) | <h>(Header)</h>       | Type: Code, Data: ESC |
| (2) | "Z"                   | Constant ASCII        |
| (3) | <t>(Terminator *)</t> | Type: Code, Data: CR  |

<sup>\*</sup>The footer for the destination device is the terminator for the protocol macro data. Hereinafter, the term "terminator" is used.

### <Send message command format>

This is the command format of the message that is sent from the Serial Communications Unit to the destination device according to the settings of SD\_RDCODE.

| Command      | Number   | Remarks                                        |
|--------------|----------|------------------------------------------------|
|              | of bytes |                                                |
| Header       | 1        | Fixed: <esc> (16#1B)</esc>                     |
| "Z"          | 1        | Fixed: "Z" (16#5A)                             |
|              |          | (Reading Trigger (destination device command)) |
| Terminator * | 1        | Fixed: <cr> (16#0D)</cr>                       |

### 9.6.6. Receive Message Settings

This section describes the settings of the receive message.

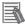

### **Additional Information**

Refer to 3-4 Communication Message Attributes of the CX-Protocol Operation Manual (Cat. No. W344) for details on receive message settings.

### [Receive message setting screen]

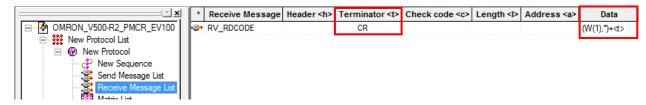

- Setting of receive message RV\_RDCODE
- <Settings>

## (W(1),\*)+<t> (1) (2)

| No. | Code                | Description                                              |  |
|-----|---------------------|----------------------------------------------------------|--|
| (1) | (W(1),*)            | Message data: Variable                                   |  |
|     |                     | All variable length data are read and stored from array  |  |
|     |                     | variable [n], which is specified with DstDat of the      |  |
|     |                     | ExecPMCR instruction, + [1]. (With this program, data is |  |
|     |                     | stored from Output_RecvData[1].)                         |  |
| (2) | <t>(Terminator)</t> | Message data: Constant hex, Type: Code, Data: CR         |  |

<sup>\*</sup>The header <h> is set to None.

<Response format of receive message>

This is the response format of the receive message which is received by the Serial Communications Unit from the destination device according to the settings of RV\_RDCODE.

| Read code value | <cr></cr> |
|-----------------|-----------|

| Command    | Number of | Remarks                   |
|------------|-----------|---------------------------|
|            | bytes     |                           |
| Data       | Variable  | Variable: Read code value |
|            | length    |                           |
| Terminator | 1         | Fixed: <cr> (16#0D)</cr>  |

### 9.7. Timing Charts

The timing charts of the program are shown below.

The definitions of the timing chart patterns are as follows.

| Pattern            | Normal end | Error end (1) ExecPMCR instruction error | Error end (2)<br>Protocol macro error |
|--------------------|------------|------------------------------------------|---------------------------------------|
| Command            | Normal     | Error                                    | Error                                 |
| Destination device | Normal     | Normal or error                          | Normal or error                       |
| Response           | Yes        | None                                     | None                                  |

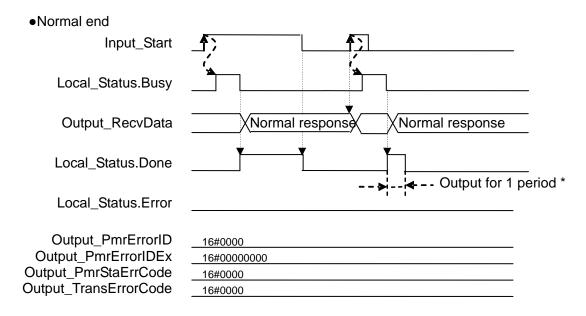

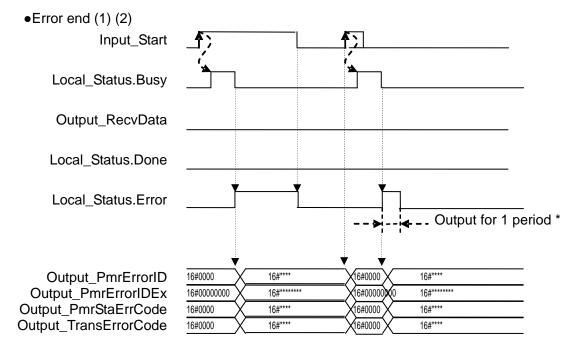

<sup>\*</sup>If Input\_Start changes from TRUE to FALSE during an execution (Busy=TRUE), a normal end or an error end is output for one period after the processing is completed (Busy=FALSE).

### 9.8. Error processing

The following tables list the errors that are generated by executing this program.

### 9.8.1. ExecPMCR Instruction Errors

The error codes generated when the ExecPMCR instruction ends in an error are given below.

### Output\_PmrErrorID

After the ExecPMCR is executed, the content of ExecPMCR\_instance.ErrorID is set.

| Code    | Description                                                                                 |  |
|---------|---------------------------------------------------------------------------------------------|--|
| 16#0000 | Normal end                                                                                  |  |
| 16#0400 | An input parameter for an instruction exceeded the valid range for an input variable.       |  |
| 16#0406 | The memory address or data size of the data specified in the instruction is incorrect.      |  |
| 16#0407 | The results of instruction processing exceeded the data area range of the output parameter. |  |
| 16#0800 | An error occurred when a FINS command was sent or received.                                 |  |
| 16#0801 | The FINS port is being used.                                                                |  |

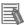

### **Additional Information**

For details on ErrorID and error codes not listed in the table above, refer to *A-2 Error Code Descriptions* and *A-3 Error Code Details* in *Appendices of the NJ-series Instructions Reference Manual* (Cat. No. W502).

### Output\_PmrErrorIDEx

The content of *ExecPMCR\_instance.ErrorIDEx* is set when the value of *ExecPMCR\_instance.ErrorID* is 16#0800.

| Code        | Description                                                                                     |  |
|-------------|-------------------------------------------------------------------------------------------------|--|
| 16#00000000 | Normal end                                                                                      |  |
| 16#00001106 | A communications sequence number that is not registered was specified.                          |  |
| 16#00002201 | The operation was not possible because a protocol macro is already in execution.                |  |
| 16#00002202 | The operating mode is wrong.                                                                    |  |
| 16#00002401 | A checksum error occurred in the protocol macro data or the data transfer is not yet completed. |  |

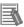

### **Additional Information**

For details on ErrorIDEx and error codes not listed in the table above, refer to Serial Communications instructions (ExecPMCR) in Section 2 Instruction Descriptions of the NJ-series Instructions Reference Manual (Cat. No. W502).

### 9.8.2. Protocol Macro Error Codes

The protocol macro error codes generated when a protocol macro related error occurs are given below.

These codes are set in Output\_PmrStaErrCode.

### Output\_PmrStaErrCode

The contents of the lower 4-bit of J01\_P2\_PmrSta are set.

| Code    | Description                              |  |
|---------|------------------------------------------|--|
| 16#0000 | There are no errors                      |  |
| 16#0002 | Sequence No. error                       |  |
| 16#0003 | Symbol specification area exceeded error |  |
| 16#0004 | Protocol macro syntax error              |  |

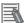

### **Additional Information**

For details on the protocol macro error codes (PmrStaErrCode), refer to *4-2-6 Protocol Status* of the *CJ-series Serial Communications Units Operation Manual for NJ-series CPU Unit* (Cat. No. W494).

### 9.8.3. Transmission error status

The error flags used when a transmission error occurs are shown below.

They are set in Output\_TransErrCode.

### Output\_TransErrCode

The content of J01\_P2\_TransErrSta is set.

| Bit     | Description            |                        |          |   |
|---------|------------------------|------------------------|----------|---|
| 15      | 1:Transmission error   | 0:No transmission e    | rror     |   |
| 14      | 1:Send Finished Monito | oring Time Exceeded    | 0:Normal |   |
| 13      | 1:Receive Finished Mo  | nitoring Time Exceeded | 0:Normal |   |
| 12      | 1:Receive Wait Monitor | ing Time Exceeded      | 0:Normal | _ |
| 8 to 11 | Retry count            |                        |          |   |
| 7       | 1:FCS Check Error      | 0:Normal               |          |   |
| 6       | 1:Command Error        | 0:Normal               |          |   |
| 5       | 1:Timeout              | 0:Normal               |          |   |
| 4       | 1:Overrun error        | 0:Normal               |          |   |
| 3       | 1:Framing error        | 0:Normal               |          |   |
| 2       | 1:Parity error         | 0:Normal               |          |   |
| 0 and 1 | (Not used)             |                        |          |   |

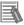

### **Additional Information**

For details on the transmission error status (TransErrCode), refer to 4-2-5 Device Variables for CJ-series Unit for Status of the CJ-series Serial Communications Units Operation Manual for NJ-series CPU Unit (Cat.No. W494).

## 10. Revision History

| Revision | Date of revision | Revision reason and revision page |  |
|----------|------------------|-----------------------------------|--|
| code     |                  |                                   |  |
| 01       | Sep. 3, 2013     | First edition                     |  |
|          |                  |                                   |  |
|          |                  |                                   |  |

**OMRON Corporation Industrial Automation Company** 

Tokyo, JAPAN

Contact: www.ia.omron.com

Regional Headquarters OMRON EUROPE B.V. Wegalaan 67-69-2132 JD Hoofddorp The Netherlands Tel: (31)2356-81-300/Fax: (31)2356-81-388

OMRON ASIA PACIFIC PTE. LTD. No. 438A Alexandra Road # 05-05/08 (Lobby 2), Alexandra Technopark, Singapore 119967 Tel: (65) 6835-3011/Fax: (65) 6835-2711

OMRON ELECTRONICS LLC One Commerce Drive Schaumburg, IL 60173-5302 U.S.A. Tel: (1) 847-843-7900/Fax: (1) 847-843-7787

OMRON (CHINA) CO., LTD.
Room 2211, Bank of China Tower,
200 Yin Cheng Zhong Road,
PuDong New Area, Shanghai, 200120, China
Tel: (86) 21-5037-2222/Fax: (86) 21-5037-2200

**Authorized Distributor:** 

© OMRON Corporation 2013 All Rights Reserved. In the interest of product improvement, specifications are subject to change without notice.

Cat. No. P567-E1-01

0911(-)